# **ASSINATURA ELETRÔNICA DO PORTAL GOV.BR**

#### **Portal de Assinatura Eletrônica do Gov.br**

#### ✓ **O que é e para que serve?**

A [assinatura eletrônica](http://assinador.iti.br/) permite que um documento seja assinado em meio digital a partir de uma conta no portal **gov.br**. O documento com a assinatura digital tem a mesma validade de um documento com assinatura física.

A Lei nº 14.063, de 23 de [Setembro](http://www.planalto.gov.br/ccivil_03/_ato2019-2022/2020/lei/l14063.htm) de 2020, dispõe sobre as regras para uso das assinaturas eletrônicas nas interações entre pessoas e instituições privadas, com os entes públicos, e entre os próprios órgãos e entidades públicas.

Para que o Presidente/ Representante Legal da Organização da Sociedade Civil assinem digitalmente os documentos por meio do **Portal gov.br,**  é necessário que possua uma conta gov.br com nível de segurança "Prata" ou "Ouro":

#### **Seguem as etapas necessárias para a assinatura digital da documentação, por meio do Portal de Assinatura Eletrônica da plataforma gov.br:**

- **Etapa 1.** Acesse o Portal de Assinatura Eletrônica utilizando a sua conta gov.br.
- **Etapa 2.** Faça o login na sua conta gov.br usando seu CPF e senha;
- **Etapa 3.** Passo a passo para criação de uma conta gov.br, caso não possua.
- **Etapa 4**. Adicione o arquivo que será assinado;
- **Etapa 4**. Escolha o local da sua assinatura no documento;
- **Etapa 5**. Assine o documento;
- **Etapa 6**. Baixe o documento assinado;
- **Etapa 7**. Consulte a assinatura do documento.

## **Etapa 1. Acesse o Portal de Assinatura Eletrônica utilizando a conta gov.br.**

**Para a assinatura digital da documentação objetivando a prorrogação do Termo de Colaboração, necessário acessar o Portal de Assinatura Eletrônica do gov.br, clicando no link:** 

**[https://sso.acesso.gov.br/login?client\\_id=assinador.iti.br&authorization\\_id=17a20428a6f;](https://sso.acesso.gov.br/login?client_id=assinador.iti.br&authorization_id=17a20428a6f)**

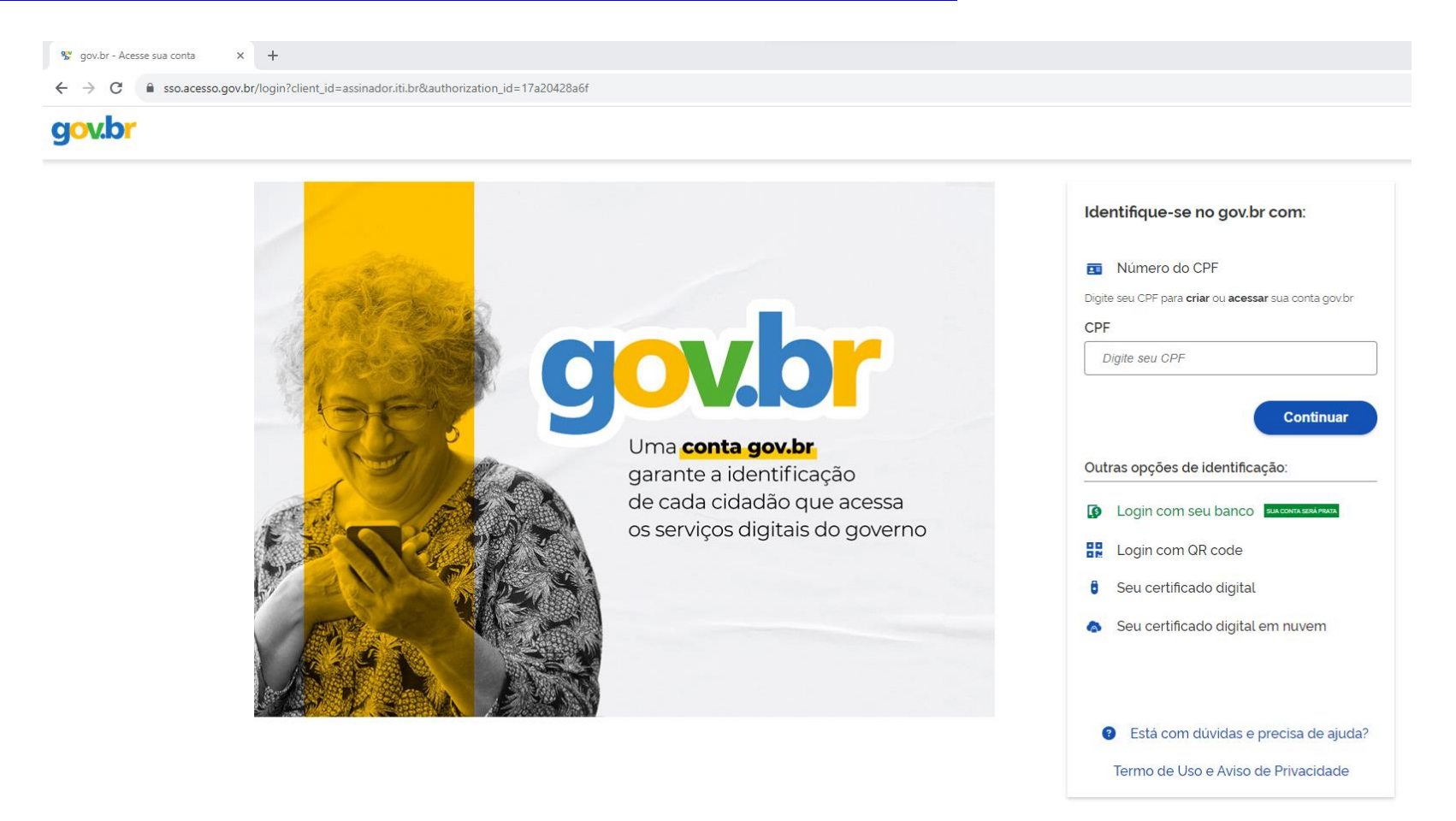

## **Etapa 2. Faça o login na sua conta gov.br usando seu CPF e senha**

**Faça o login na sua conta gov.br:**

I. **Digite o CPF no campo indicado.** 

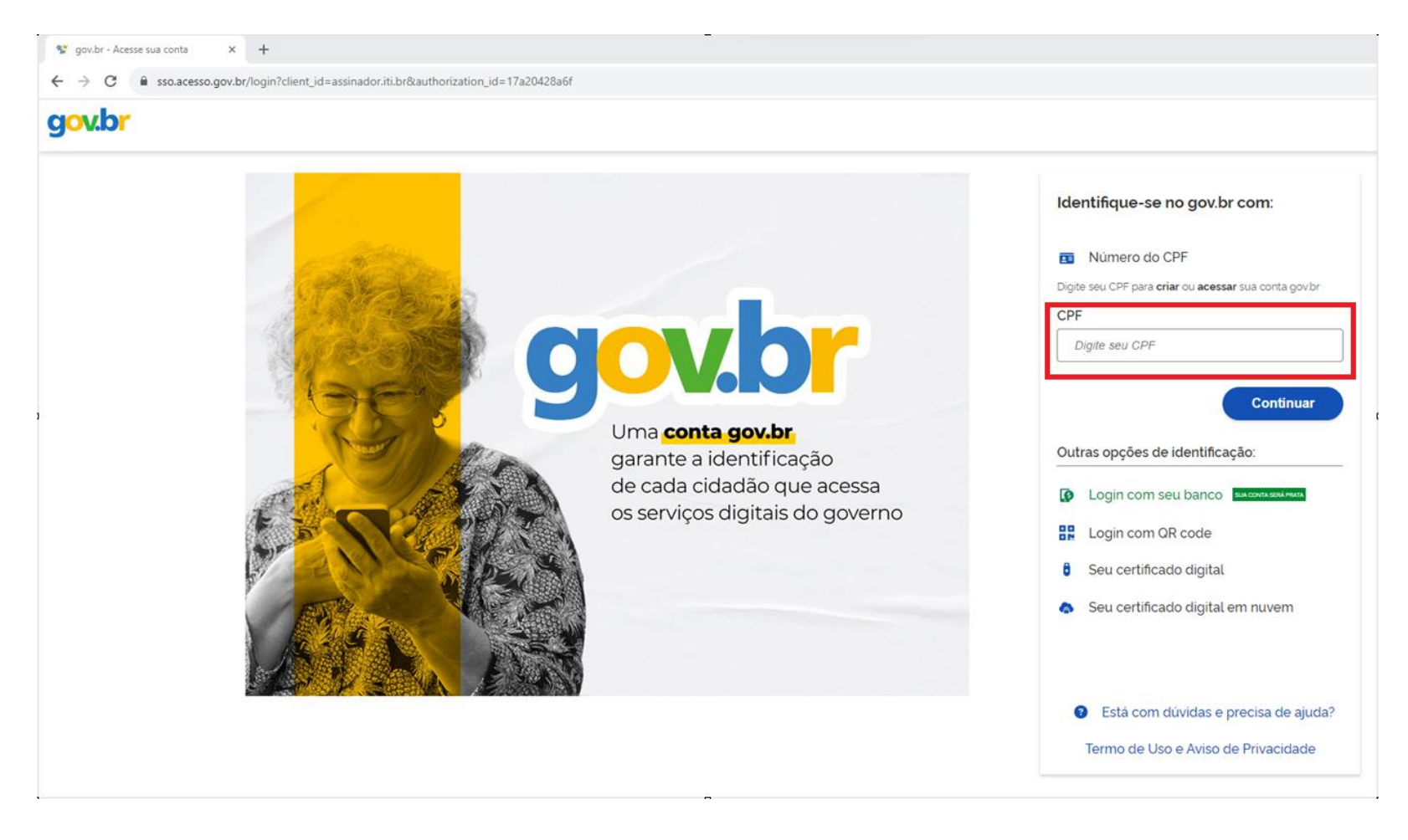

### II. **Digite a senha:**

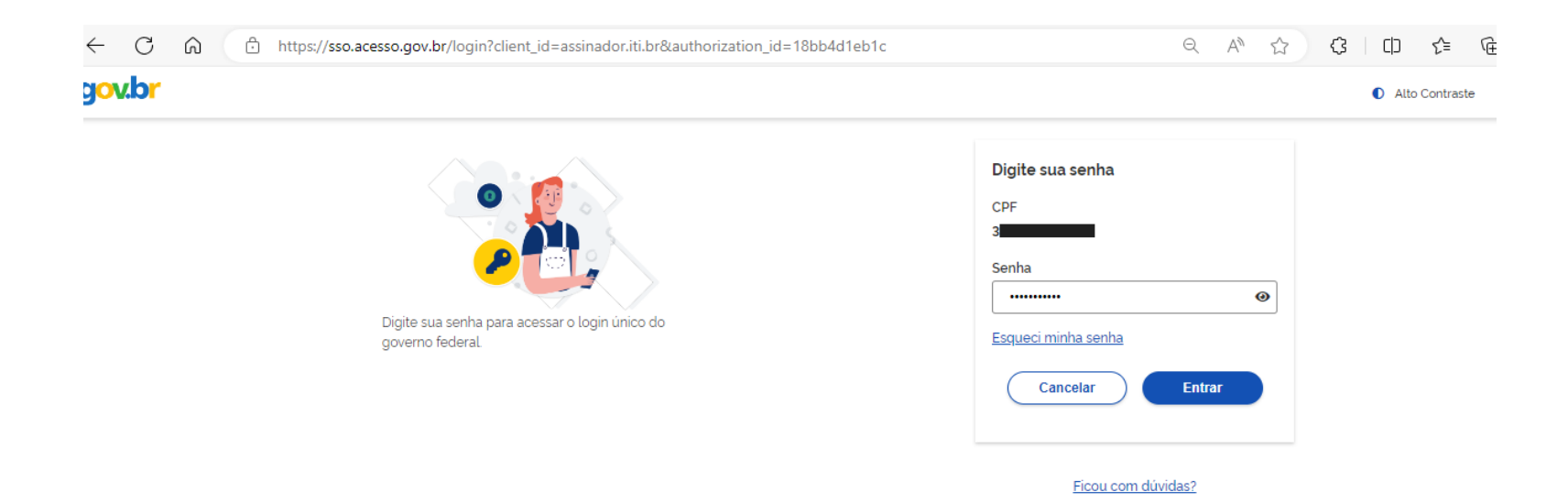

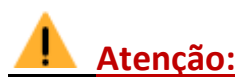

- **a. Caso não possua conta gov.br, siga para a página 5 - Etapa 3;**
- **b. Caso já possua conta gov.br, porém, com nível Bronze, siga para as páginas 20 a 22 – Etapa 3;**
- **c. Caso possua conta gov.br, nível "Prata" ou "Ouro", siga para a página 23 – Etapa 4.**

## **Etapa 3. Passo a passo para criação de uma conta gov.br, caso não possua**

**Necessário que o Presidente/ Representante Legal da Organização da Sociedade Civil possuam uma conta no portal gov.br.**

**Caso não possuam, seguem as orientações para o cadastro. Ressaltamos que, para a assinatura de documentos, o nível de segurança da conta deverá ser "Prata" ou "Ouro":**

**I. Digite o CPF no campo indicado.** 

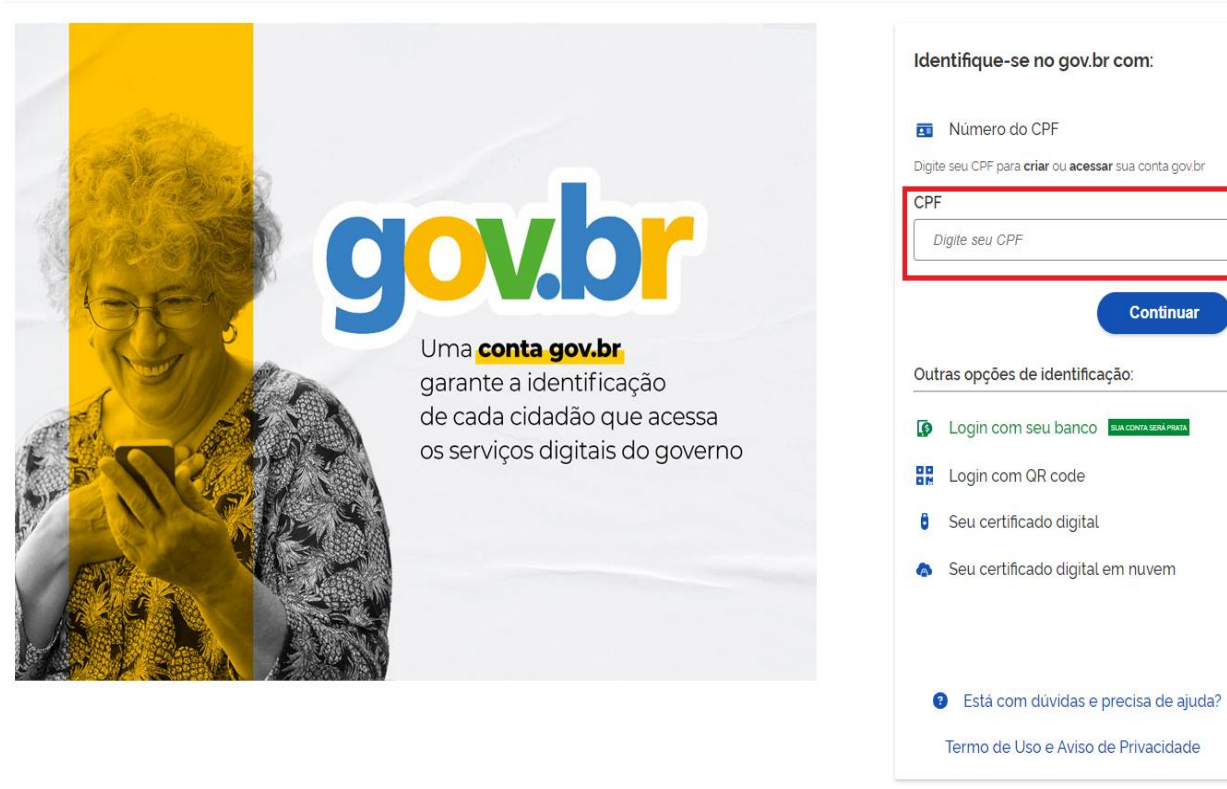

**II. Em seguida, leia os termos apresentados e, após a concordância, selecione "Li e estou de acordo", "Sou humano" e clique em "Continuar";**

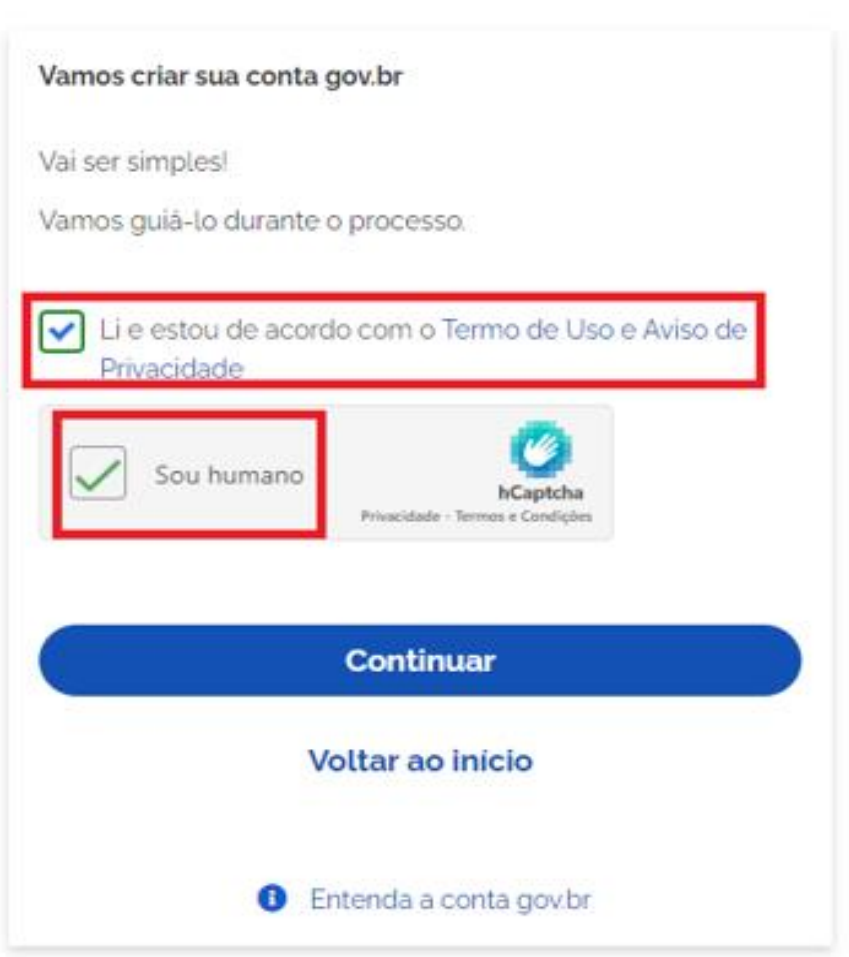

**III. Nesta etapa, caso possua biometria cadastrada junto à Justiça Eleitoral – TSE, ou tenha Carteira Nacional de Habilitação – CNH, a conta poderá ser criada fazendo o reconhecimento facial. Neste caso, no seu computador, clique no botão abaixo "Gerar QR Code" e faça a leitura utilizando o leitor QR Code do aplicativo no seu celular (necessário baixar o aplicativo gov.br no celular).**

**Caso não possua o cadastro biométrico junto ao TSE ou Carteira Nacional de Habilitação – CNH, poderá prosseguir clicando em "Não tenho celular"**

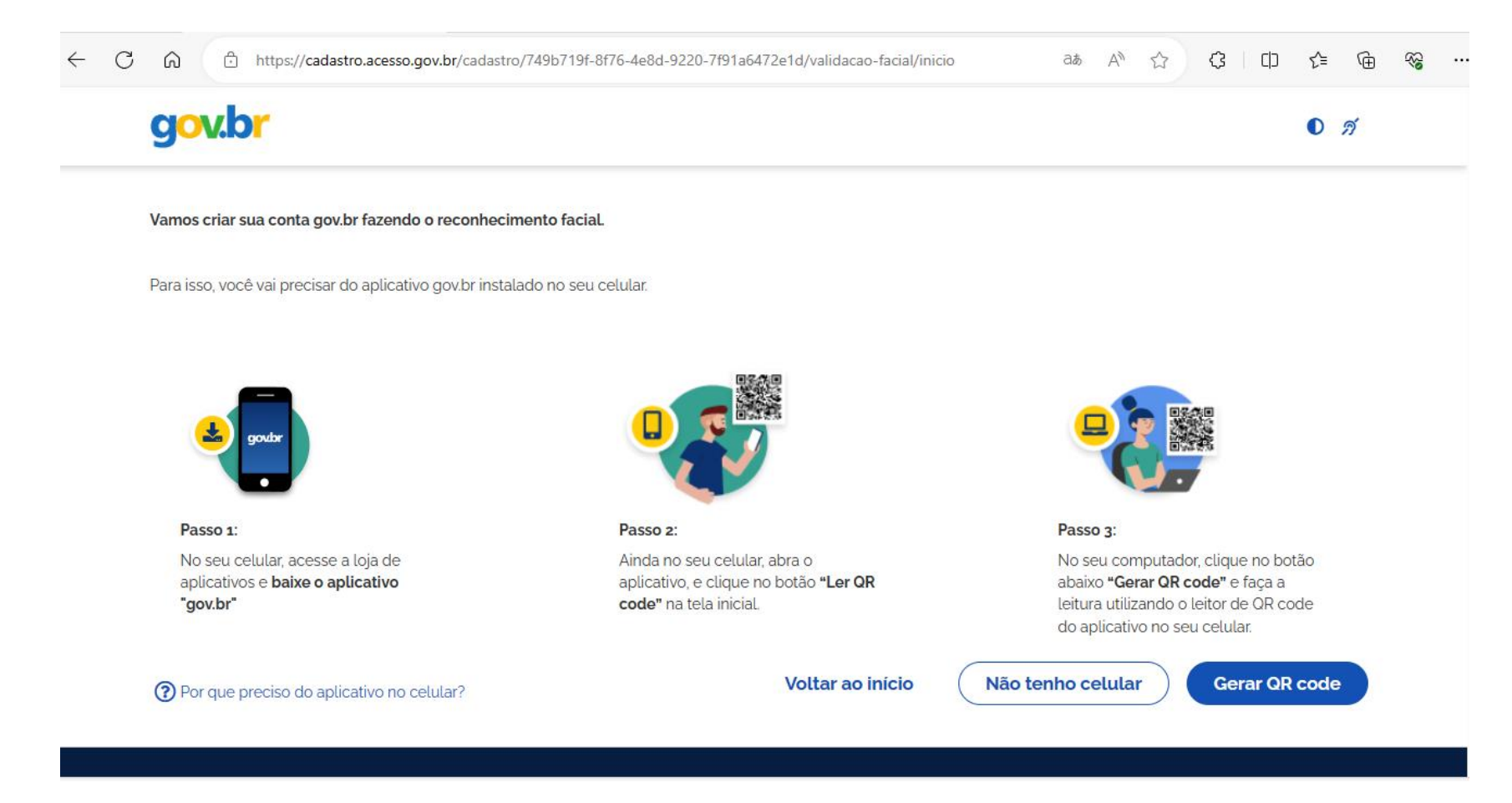

**IV. A conta também poderá ser criada por meio de bancos credenciados, conforme abaixo. Neste caso, necessário clicar no banco desejado e seguir as orientações para cadastrar a conta.**

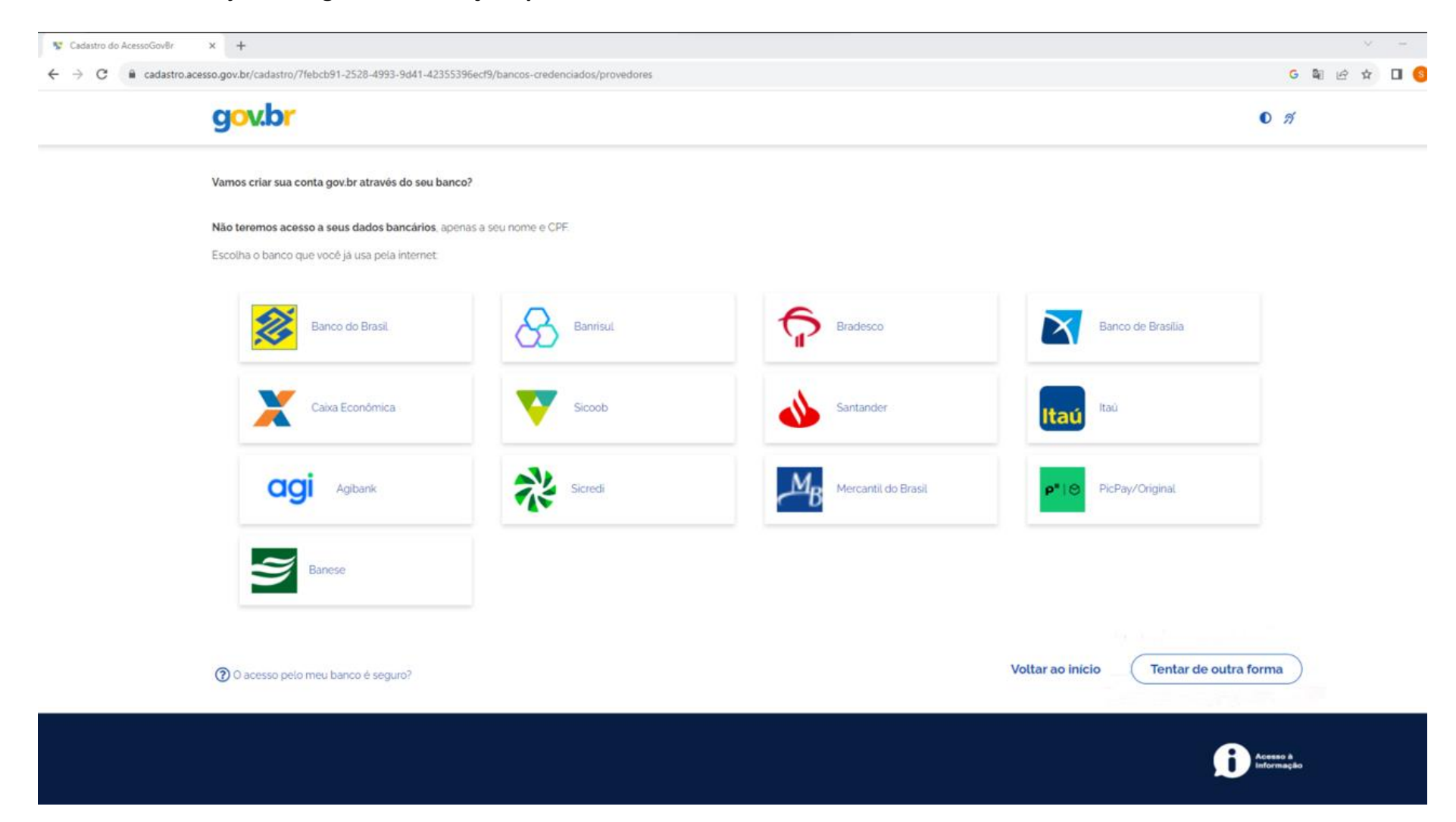

## **V. Necessário confirmar os dados pessoais, e clicar em "Continuar":**

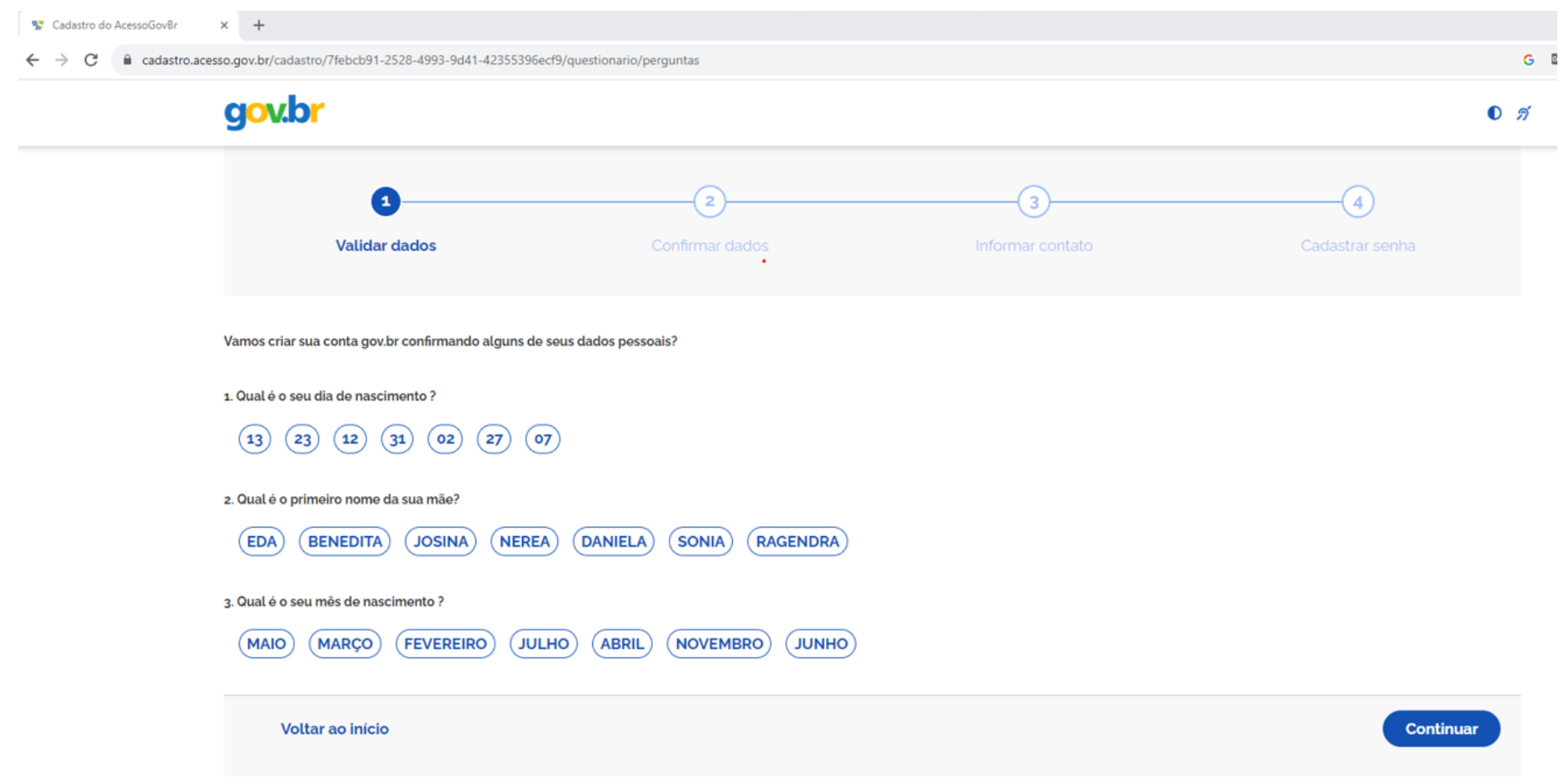

## **VI. Necessário confirmar o CPF e Nome Completo, e clicar em "Continuar":**

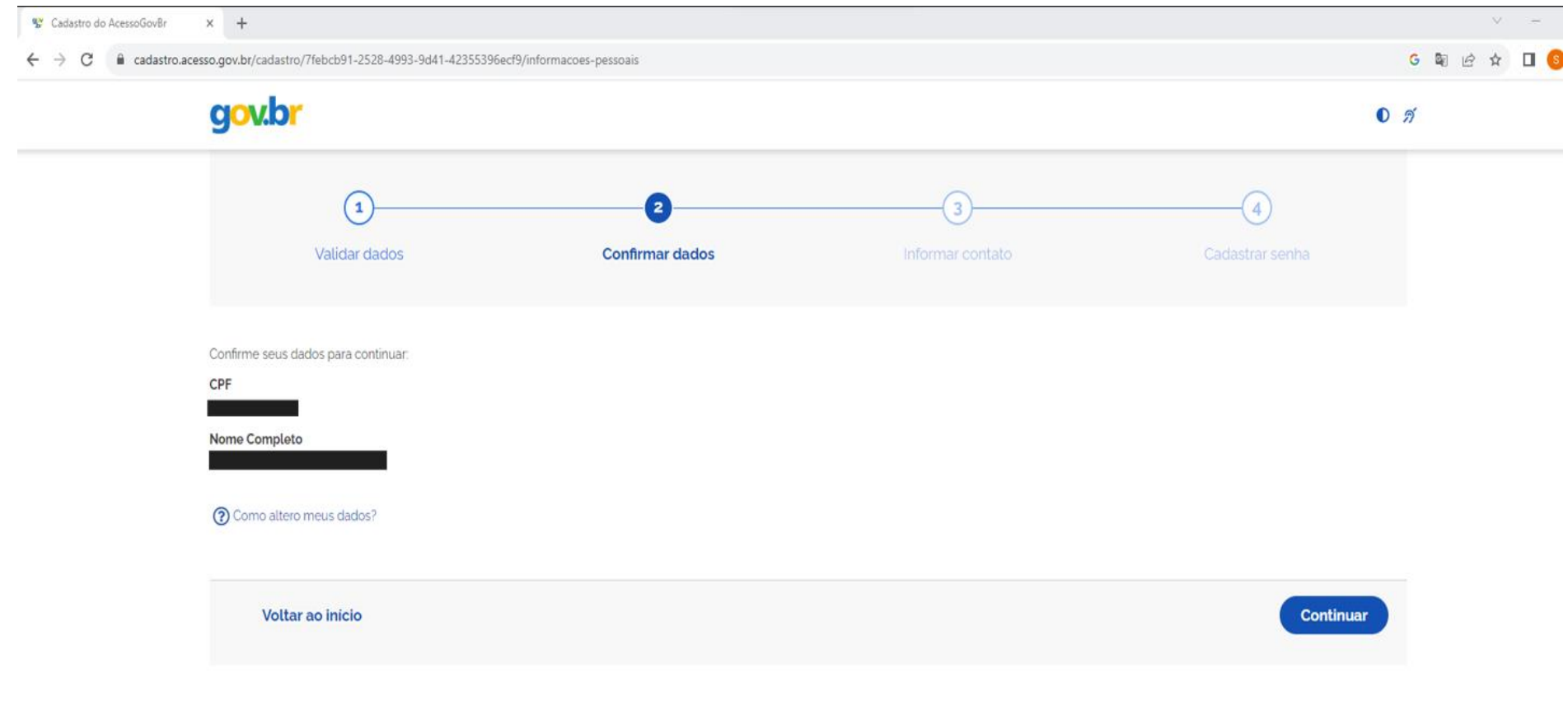

**VII. Necessário informar um contato (e-mail ou telefone celular), para o envio do código de confirmação, e clicar em "Continuar": Obs.: Ressaltamos que o contato informado será usado para recuperação da senha, ativação da conta e outras transações.**

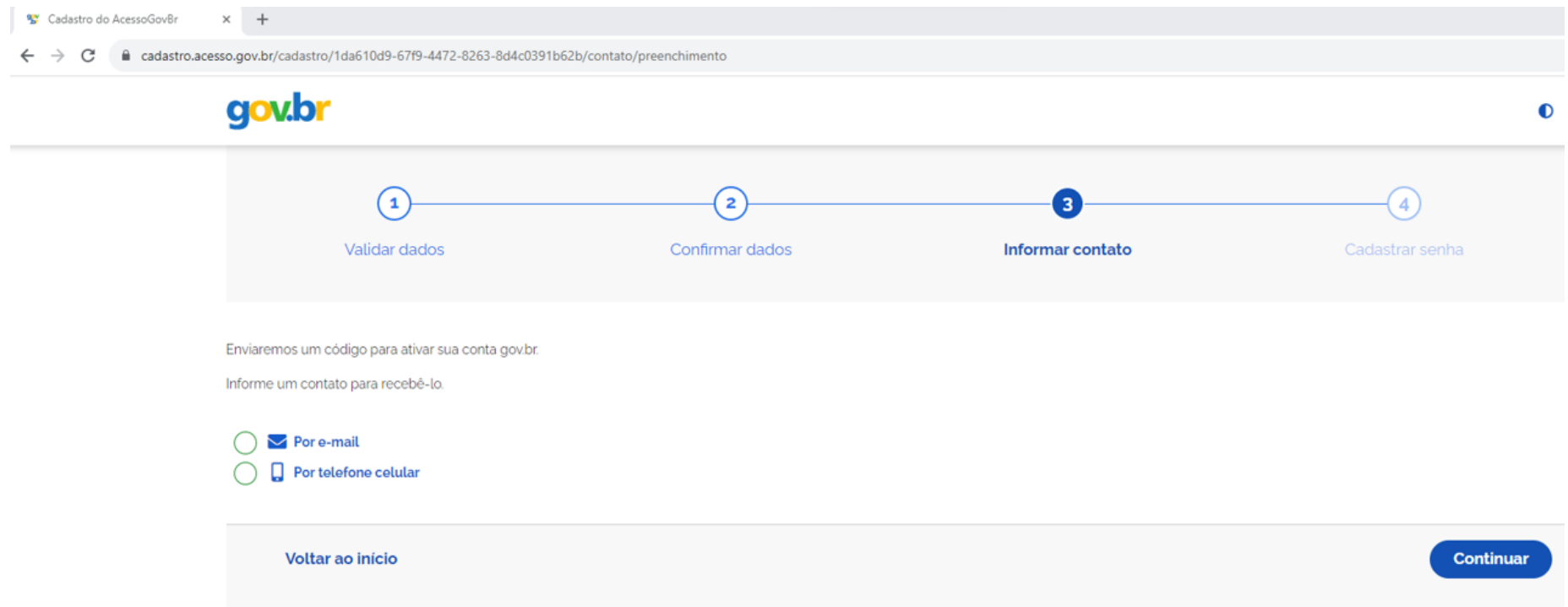

### **VIII. Após a leitura da mensagem de Atenção, clique em "OK":**

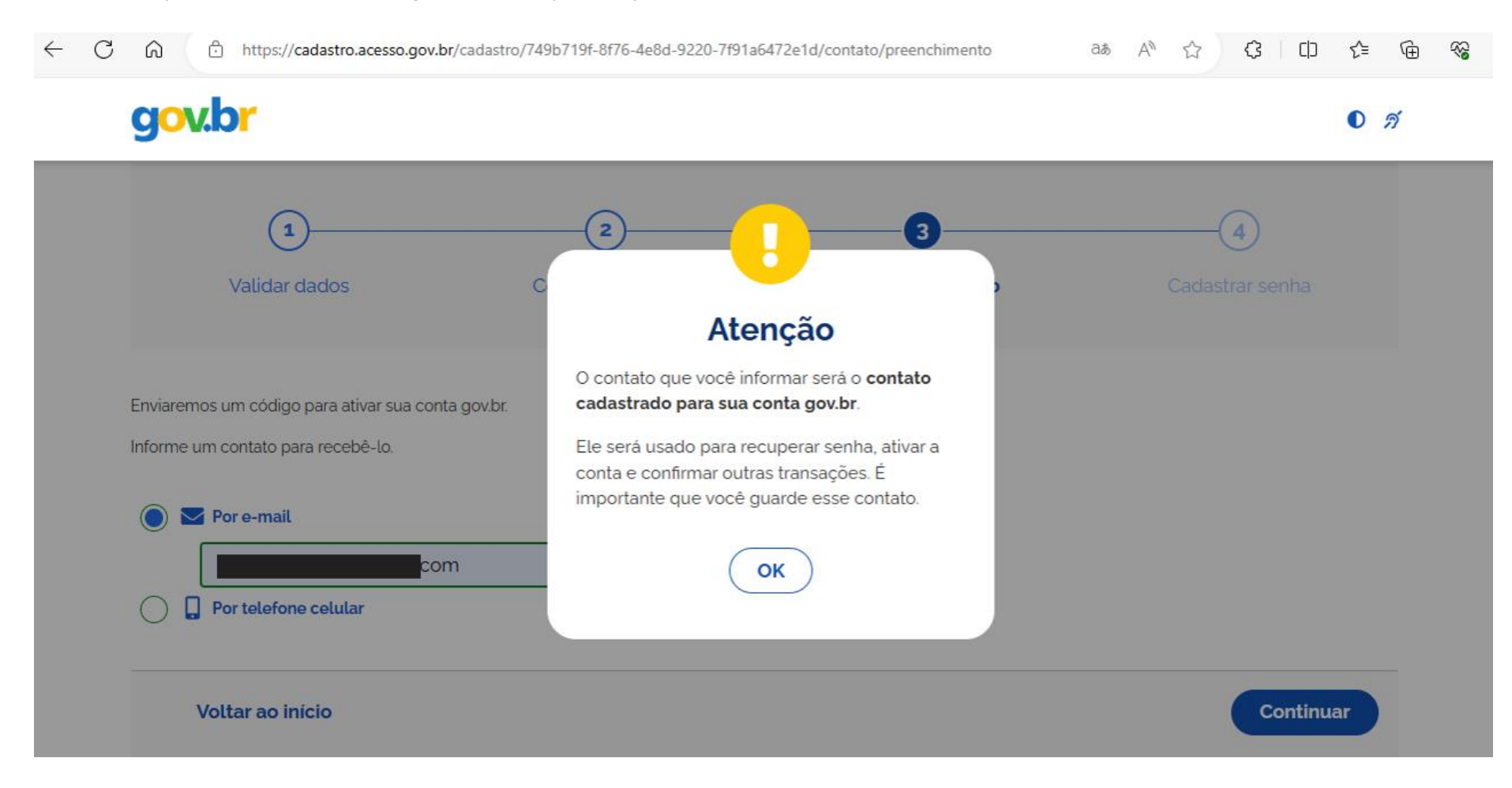

## **IX. Digite o código enviado e clique em "Continuar":**

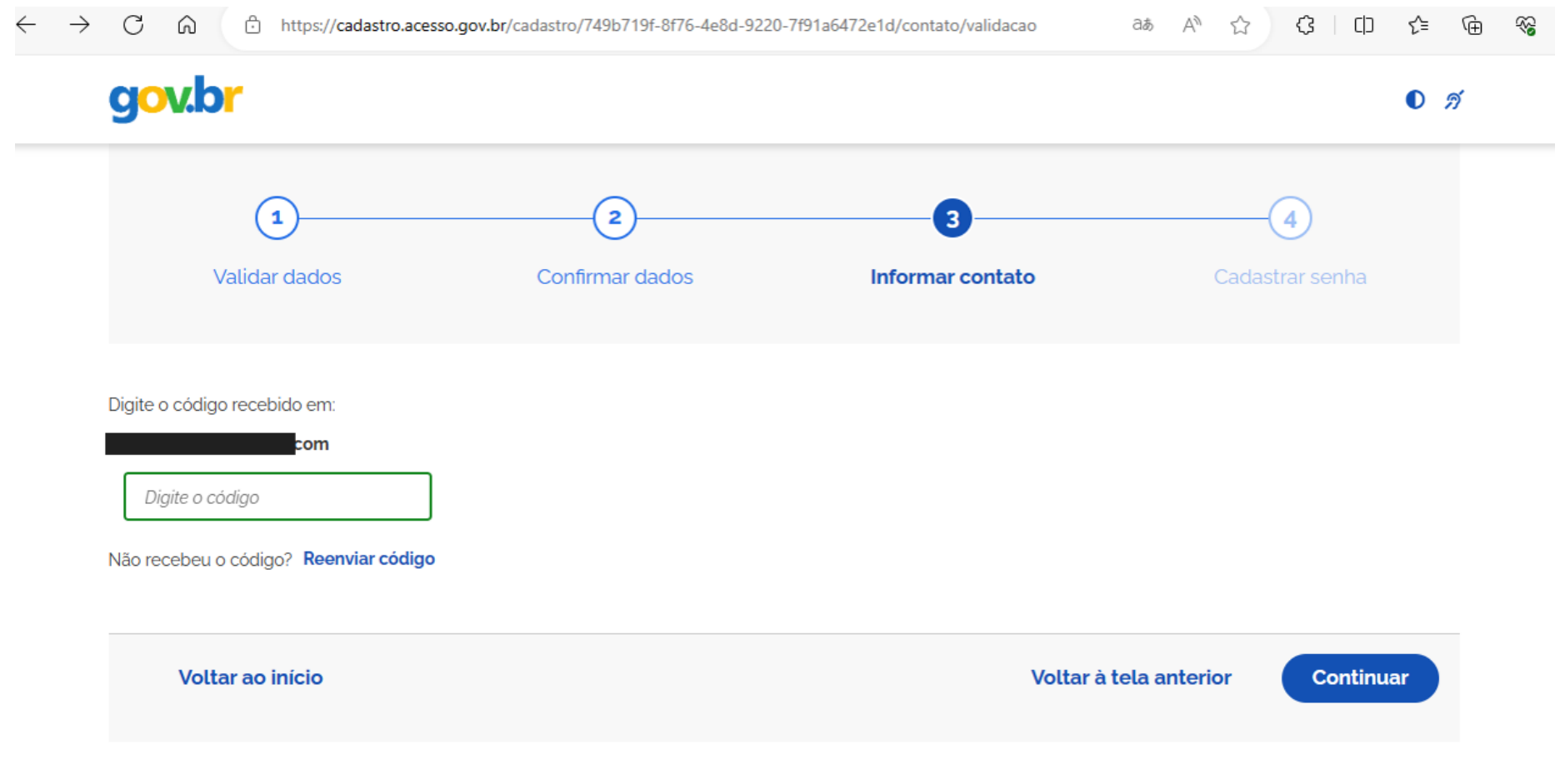

**X. Necessário criar uma senha de acesso, conforme orientações indicadas em vermelho. Após a confirmação da senha, clique em "Continuar":**

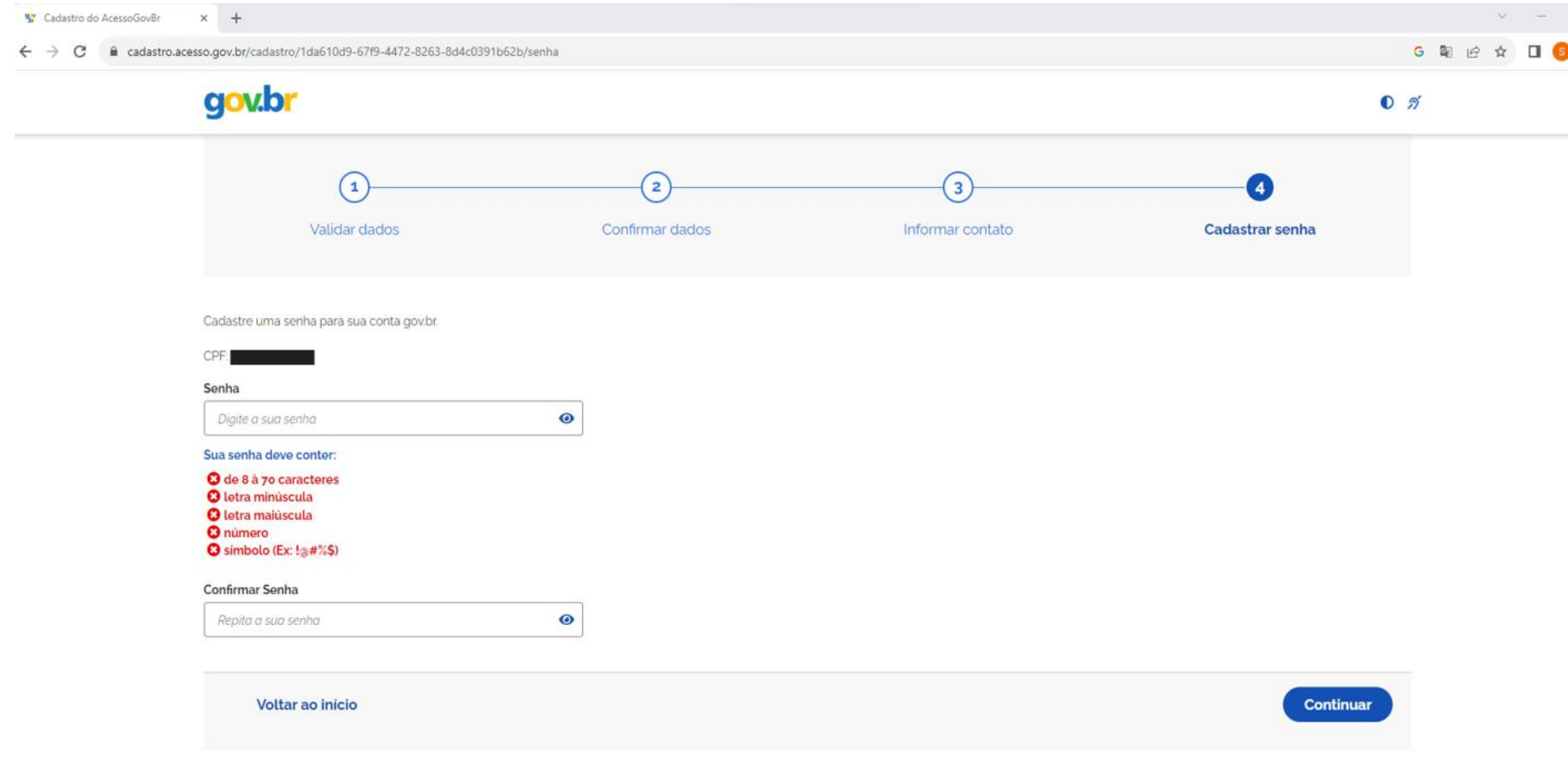

**XI. A conta gov.br será criada. Para finalização do cadastro, clique em "Concluir";**

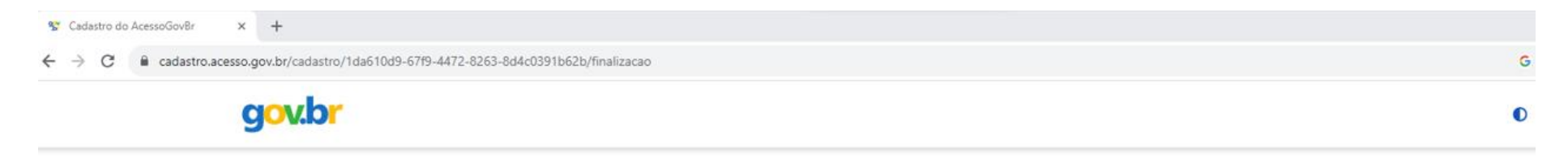

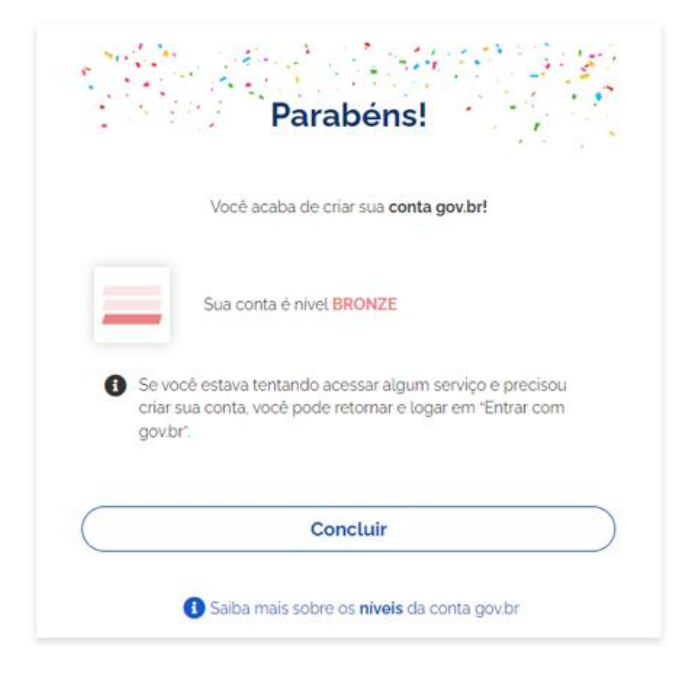

**XII. Nesta etapa, após digitar o login e senha, necessário informar um número de telefone celular, caso ainda não tenha cadastrado, para o envio do código de confirmação. Após digitar o número de celular, clique em "Enviar código":**

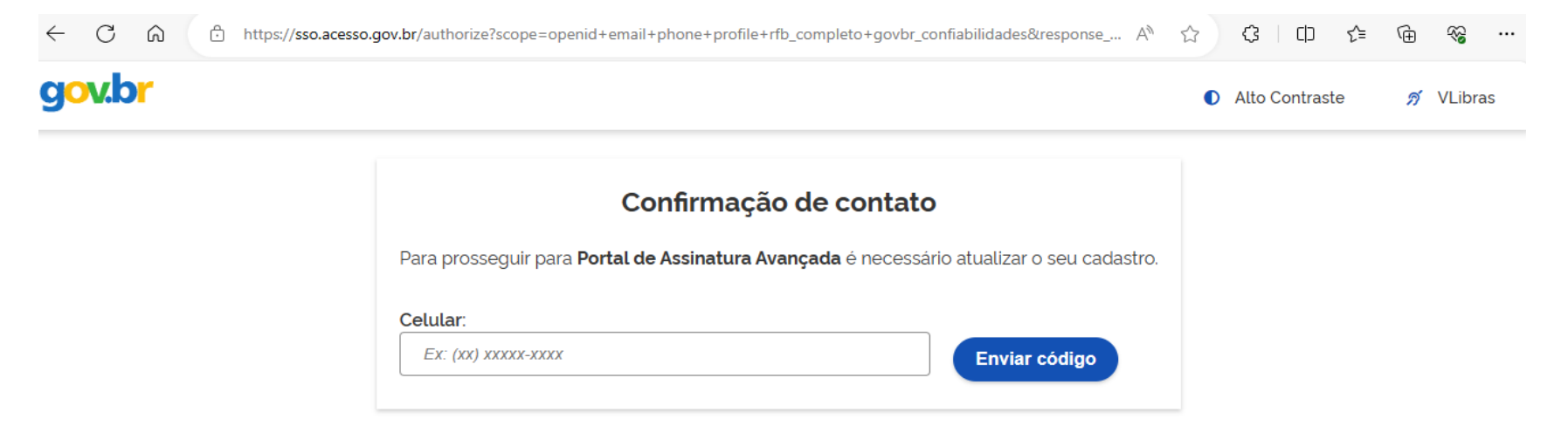

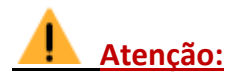

**Caso já tenha cadastrado o número de telefone celular, nesta etapa será necessário cadastrar o e-mail.**

**XIII. Necessário informar o código de confirmação enviado para o número de celular cadastrado. Após, clicar em "Validar código":**

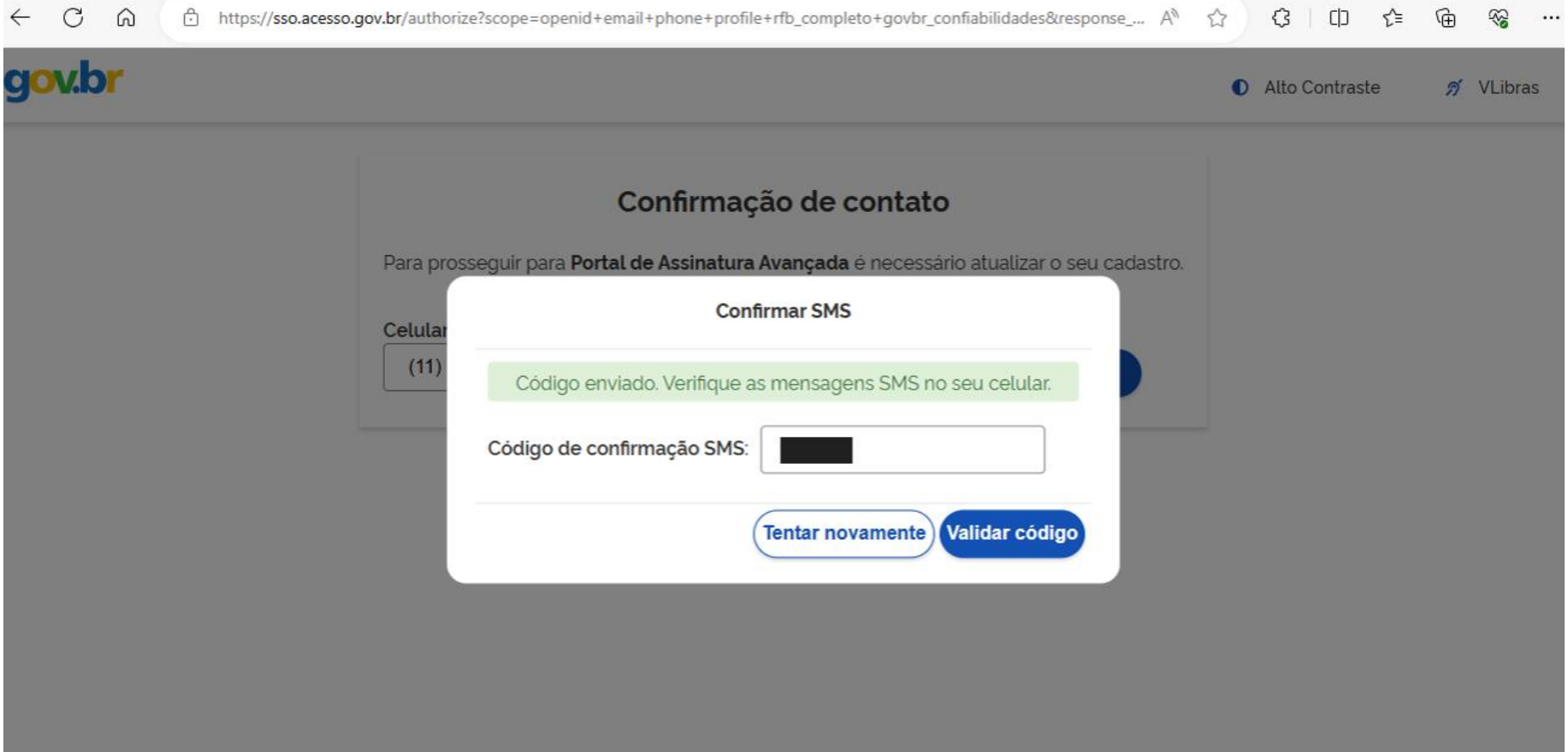

## **XIV. Após a aprovação de uso de dados pessoais, clique em "Autorizar":**

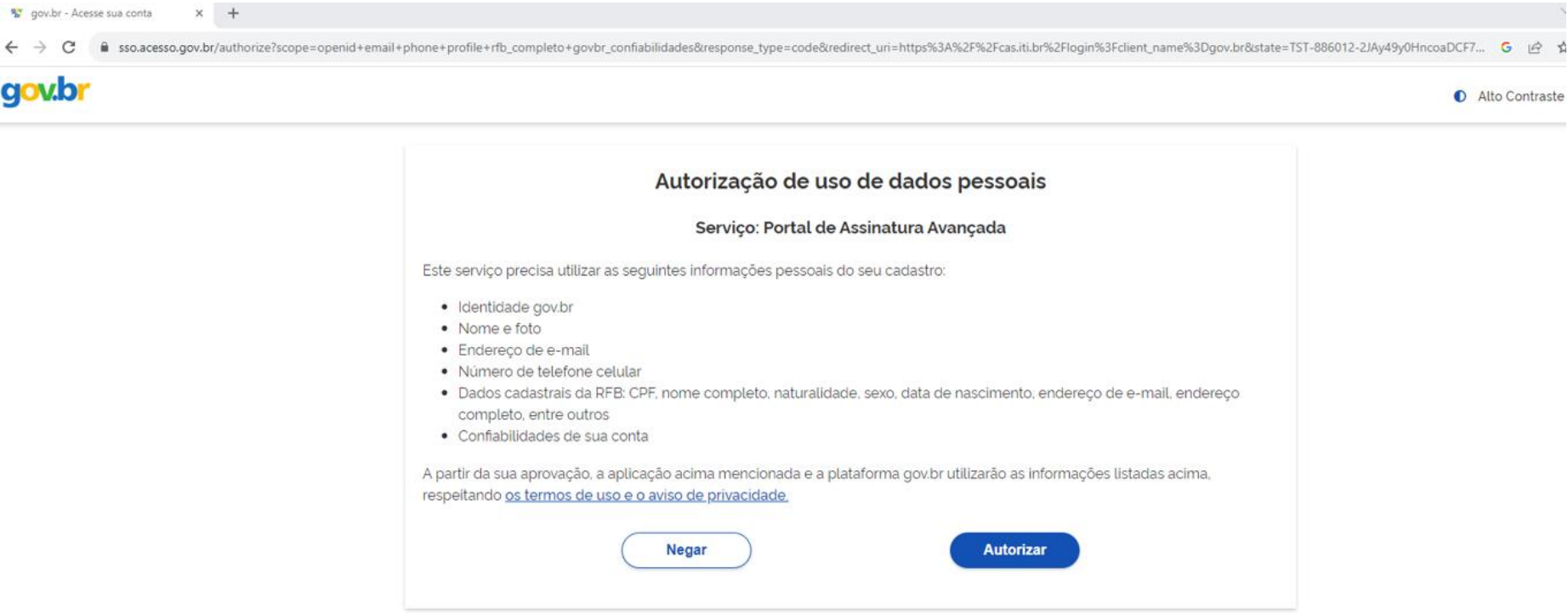

## **XV. Após a aprovação de uso de dados pessoais, clique em "Autorizar":**

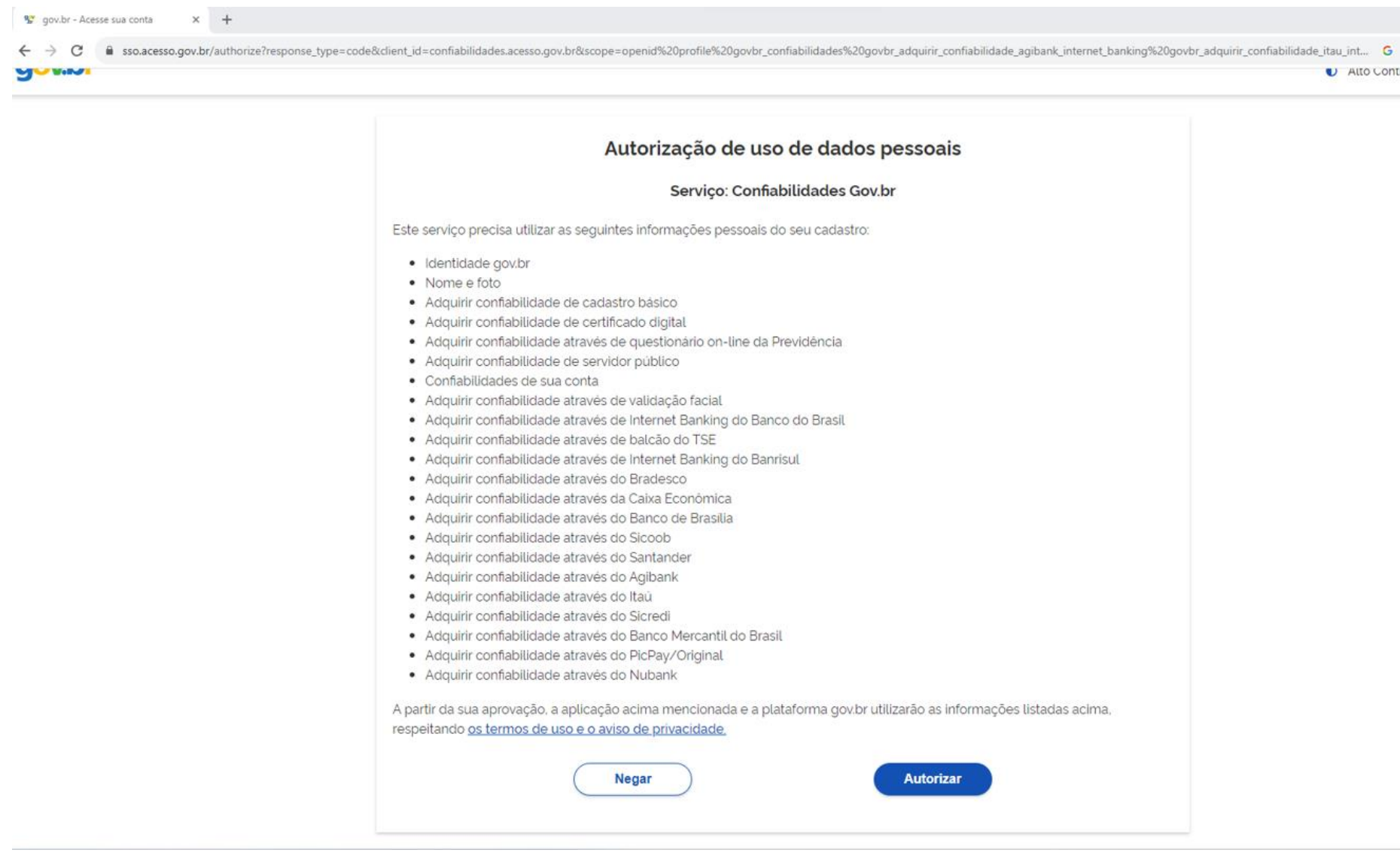

**Reiteramos que, para a assinatura digital de documentos, necessário que o nível de confiabilidade da conta gov.br seja "Prata" ou "Ouro":**

% Confiabilidades Gov.br  $x +$ 

 $\leftarrow$   $\rightarrow$   $\mathbf{C}$   $\bullet$  confiabilidades.acesso.gov.br/?client\_id=assinador.iti.br&niveis=(2/3)

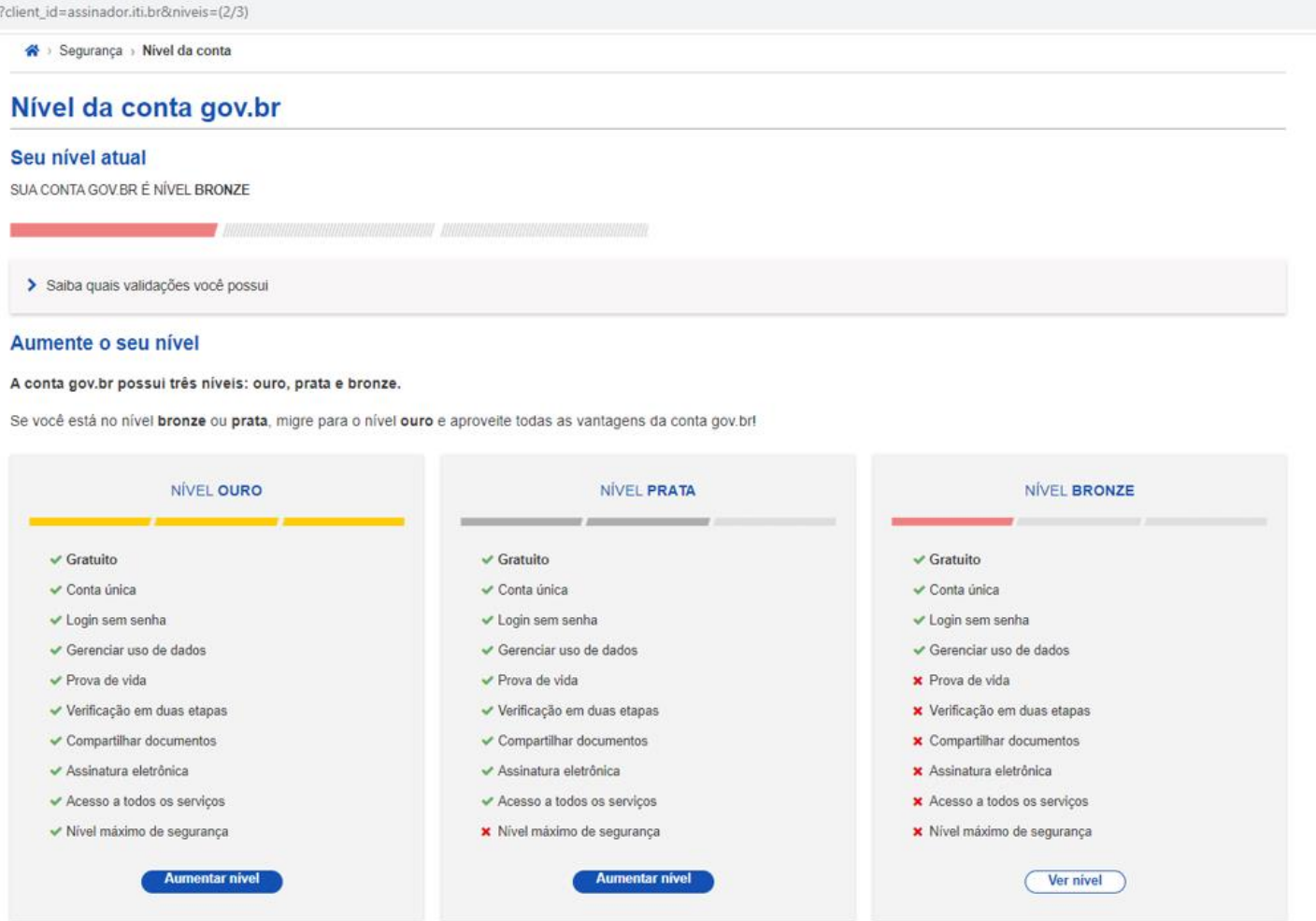

2 Saiba mais sobre os níveis ouro, prata e bronze.

 $\circ$ 

### **XVI. AUMENTAR O NÍVEL DE SEGURANÇA PARA "PRATA" - As opções de validação para a migração ao nível "Prata" são:**

**- SIGEPE:** "*Validação dos seus dados com usuário e senha do SIGEPE, se você for servidor público federal";*

**- SENATRAN:** *"Reconhecimento facial pelo aplicativo gov.br, para* **conferência da sua foto na base da Carteira Nacional de Habilitação (CNH)";**

**- BANCOS:** *"Validação de seus* dados **via internet banking** *de um banco credenciado".*

Δ **Alertamos que, para o reconhecimento facial, deverá ser instalado no telefone celular o aplicativo "gov.br" e, a partir da leitura do QR Code do computador, seguir as instruções indicadas.**

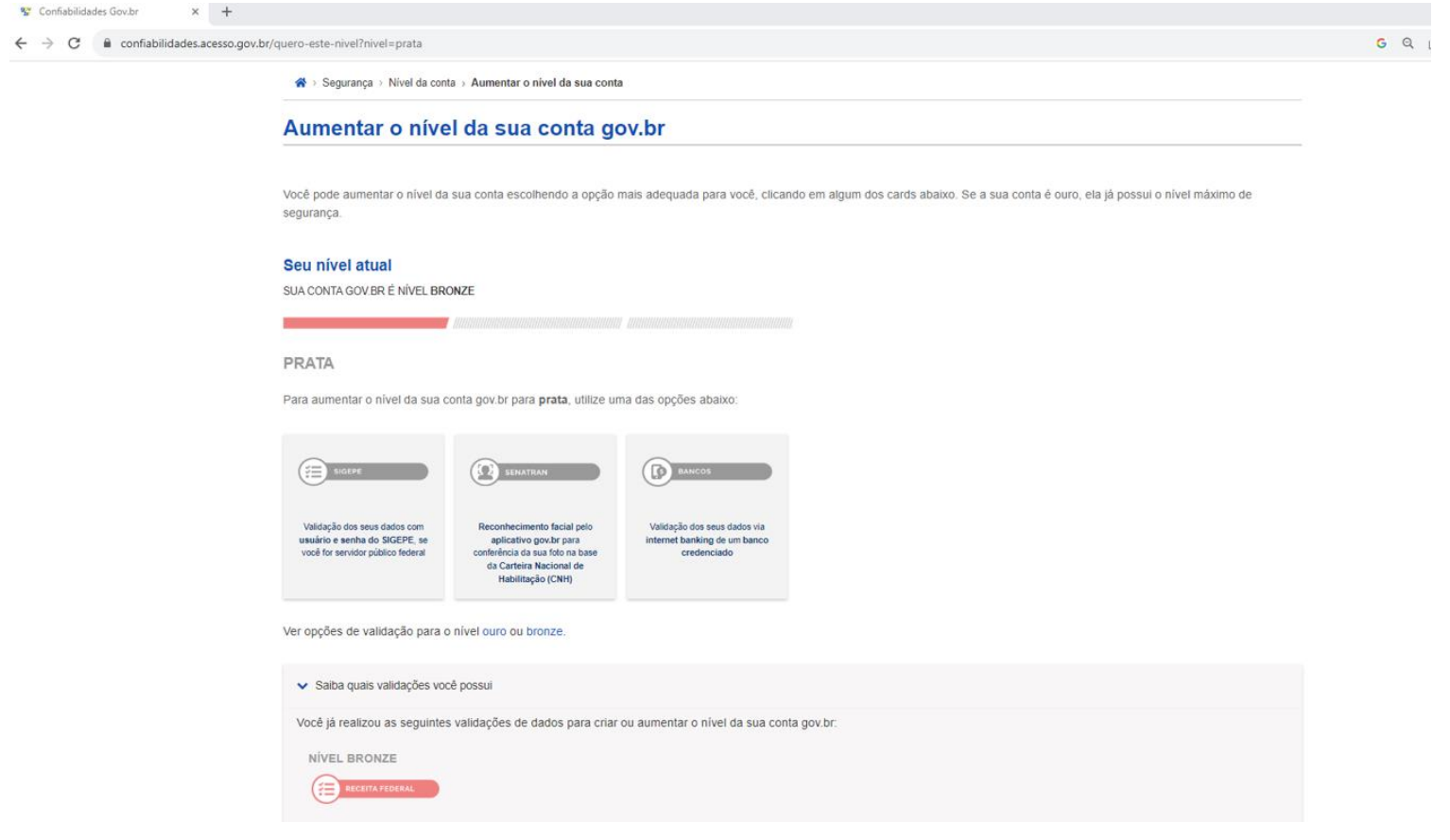

### **XVII. AUMENTAR O NÍVEL DE SEGURANÇA PARA OURO - As opções de validação para a migração ao nível "Ouro" são:**

- **- JUSTIÇA ELEITORAL:** "*Reconhecimento facial pelo aplicativo gov.br para* **conferência da sua foto na base da Justiça Eleitoral (TSE);**
- **- CERTIFICADO DIGITAL:** *"Validação dos seus dados com o Certificado Digital compatível com ICP- Brasil;*

<sup>9</sup> Confiabili

**- Carteira de Identidade CIN:***"Validação dos seus dados utilizando aplicativo gov.br para ler o QR Code da Carteira de Identidade Nacional (CIN)".*

**Alertamos que, para o reconhecimento facial, deverá ser instalado no telefone celular o aplicativo "gov.br" e, a partir da leitura do QR Code do computador, seguir as instruções indicadas.**

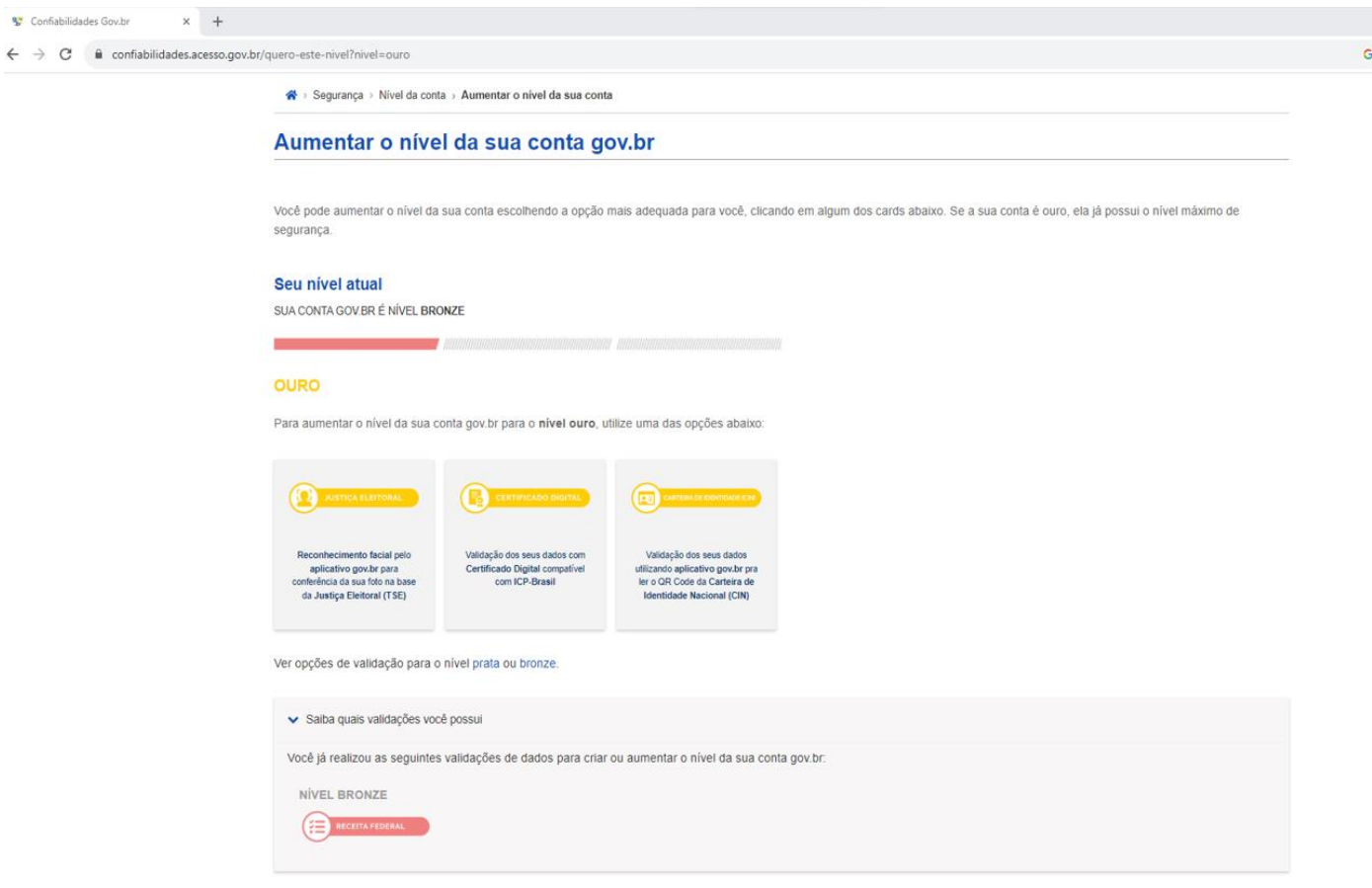

## **Etapa 4. Adicione o arquivo que será assinado.**

**I. Após o cadastro da conta gov.br com nível "Prata" ou "Ouro", será direcionado para a tela "Assinatura de documento";**

**Caso não seja direcionado, acesse o Portal de Assinatura Eletrônica clicando no link: [https://sso.acesso.gov.br/login?client\\_id=assinador.iti.br&authorization\\_id=17a20428a6f,](https://sso.acesso.gov.br/login?client_id=assinador.iti.br&authorization_id=17a20428a6f) e digite o CPF e senha;**

**Necessário salvar no computador os arquivos que deverão ser assinados digitalmente.**

**II. Para enviar ao Portal o documento que deverá ser assinado, clique no botão "Escolher arquivo" e selecione o arquivo que foi salvo no computador, ou arraste e solte o documento ao espaço indicado.**

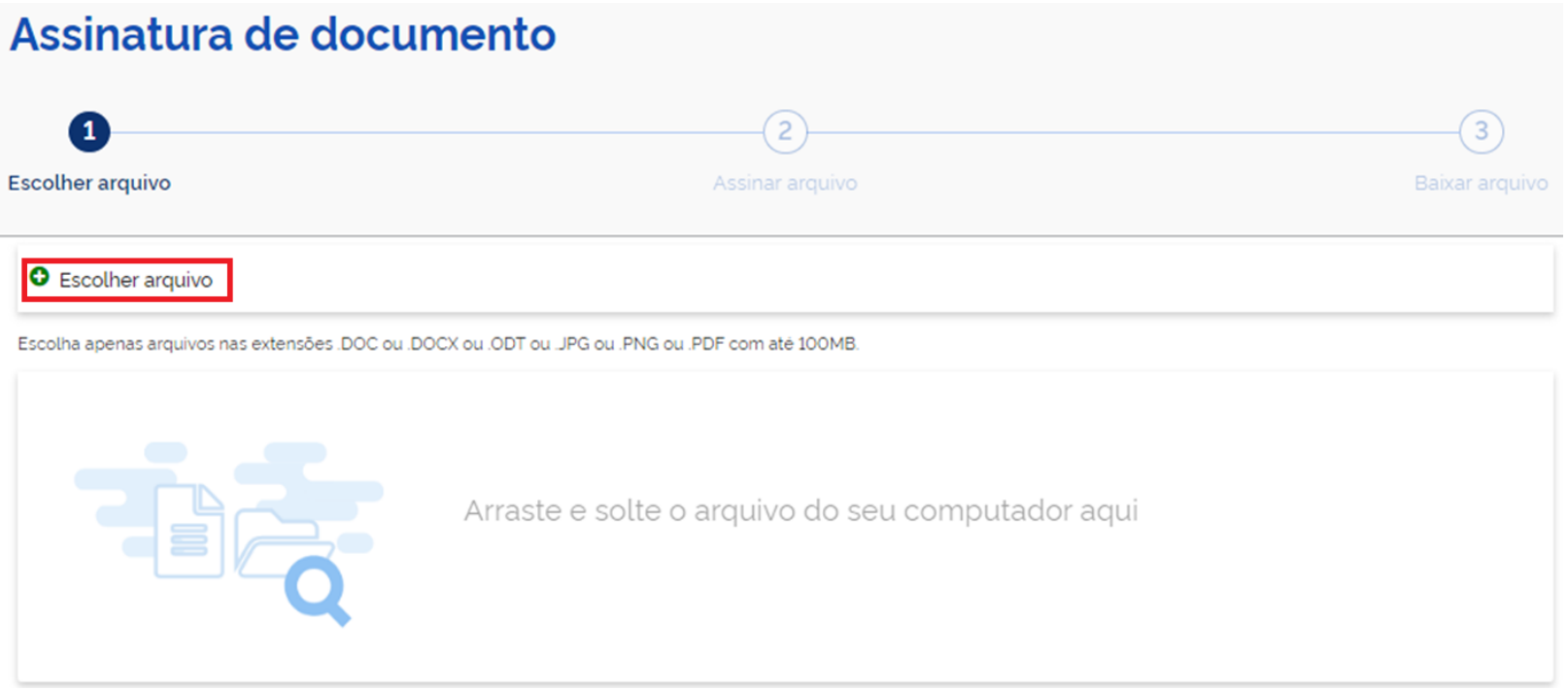

### **III. Selecione o documento do computador e clique em abrir:**

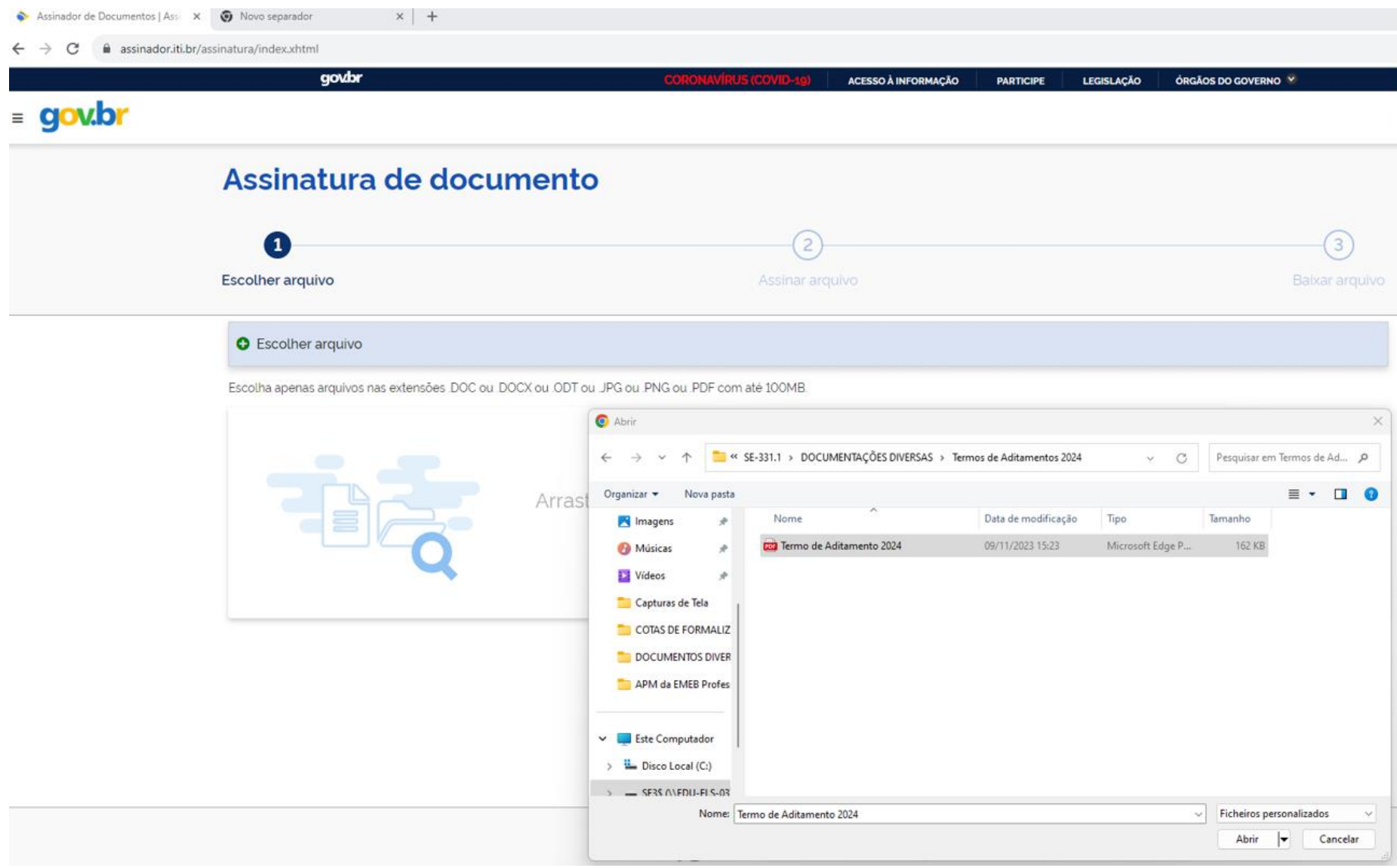

**IV. Verifique se o documento correto foi carregado e, em seguida, clique em "Avançar" para escolher o local da assinatura no documento.**

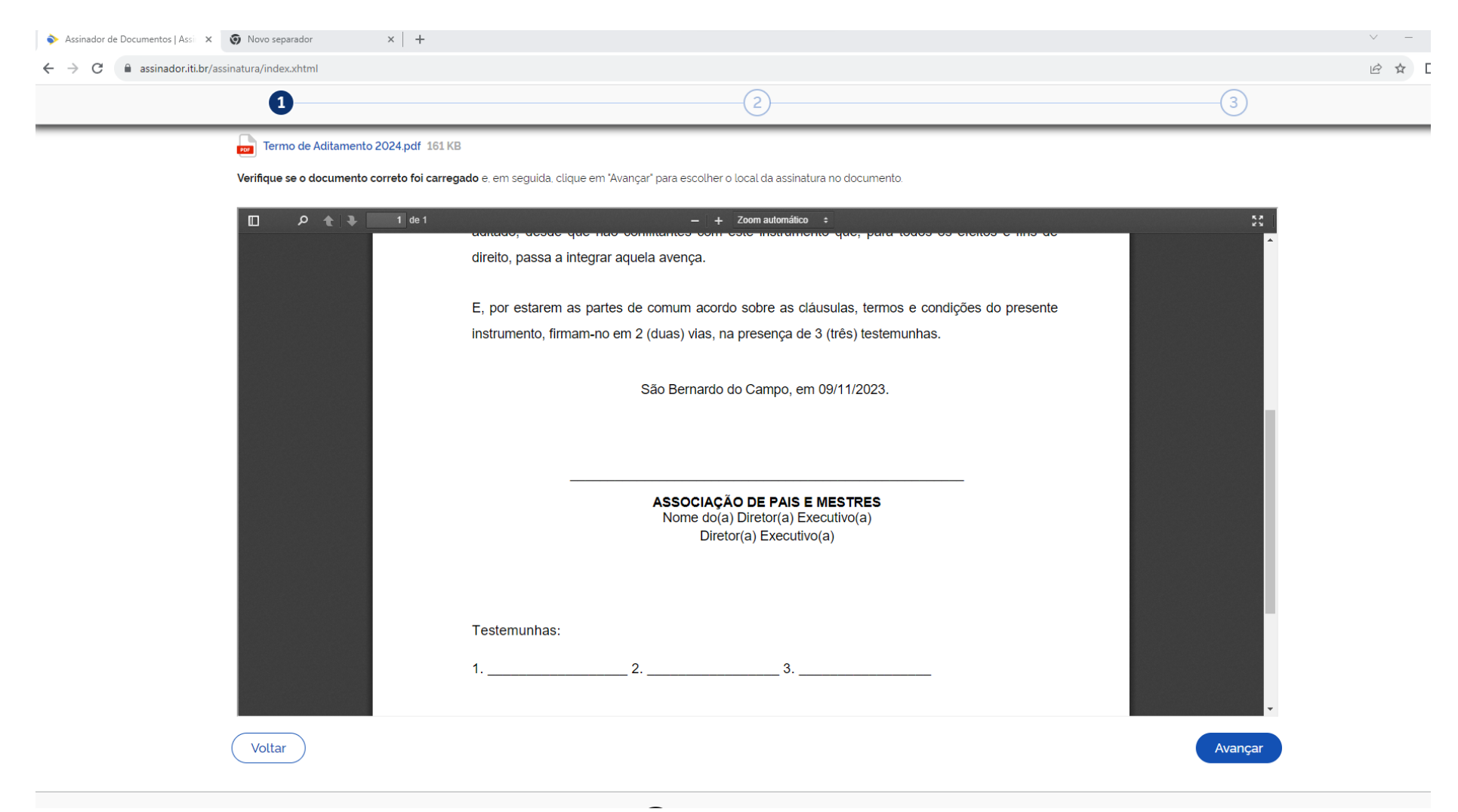

## **Etapa 5. Escolha o local da sua assinatura no documento**

**I. Arraste o quadro: "***Área de assinatura***", para o local onde deverá ser assinado:**

А **Obs.: Cuidado para não esconder outros textos ou imagens do documento.**

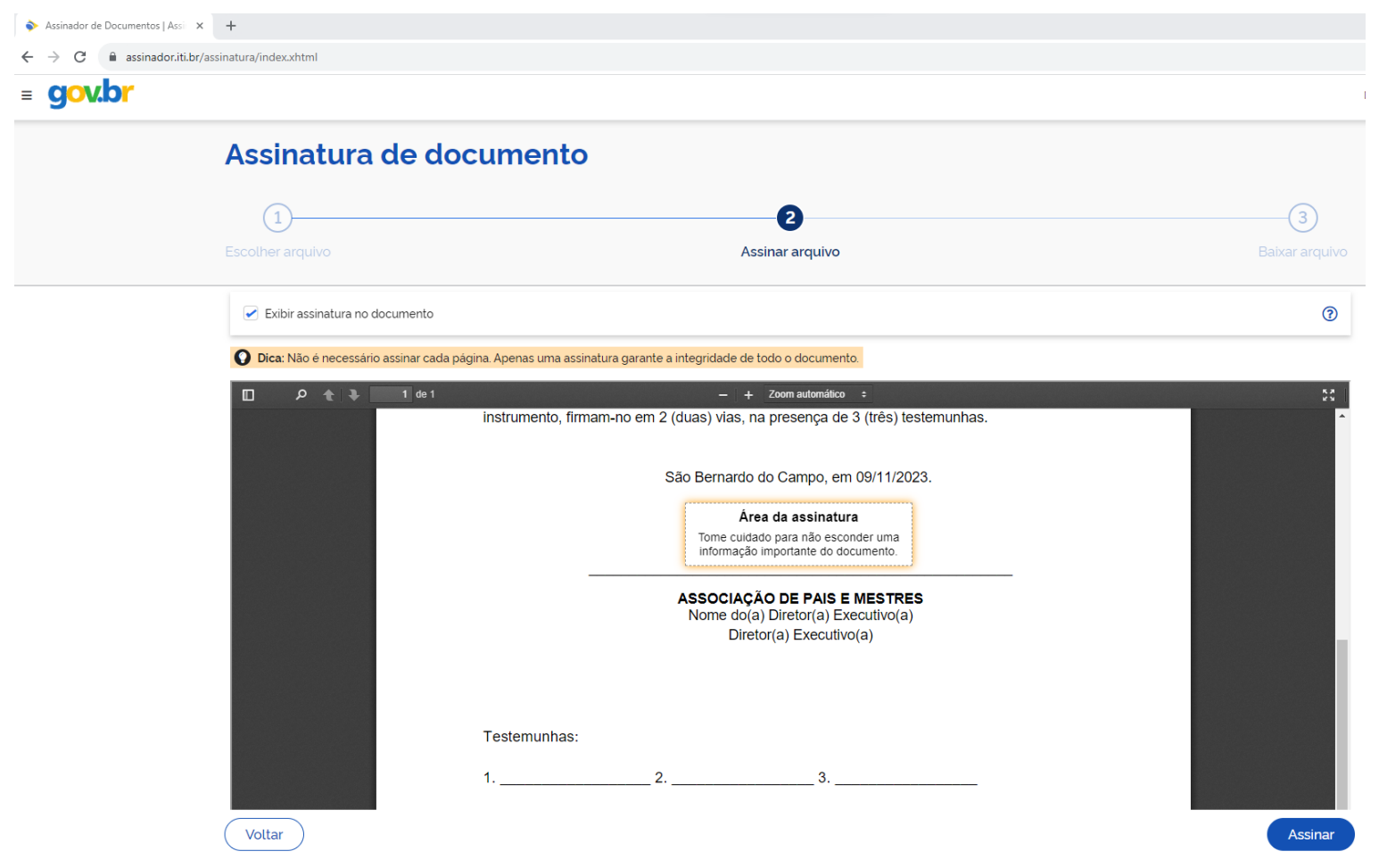

## **Etapa 6. Assine o documento**

**I. Nesta etapa, poderão ser carregados até cinco documentos e assiná-los todos de uma vez:**

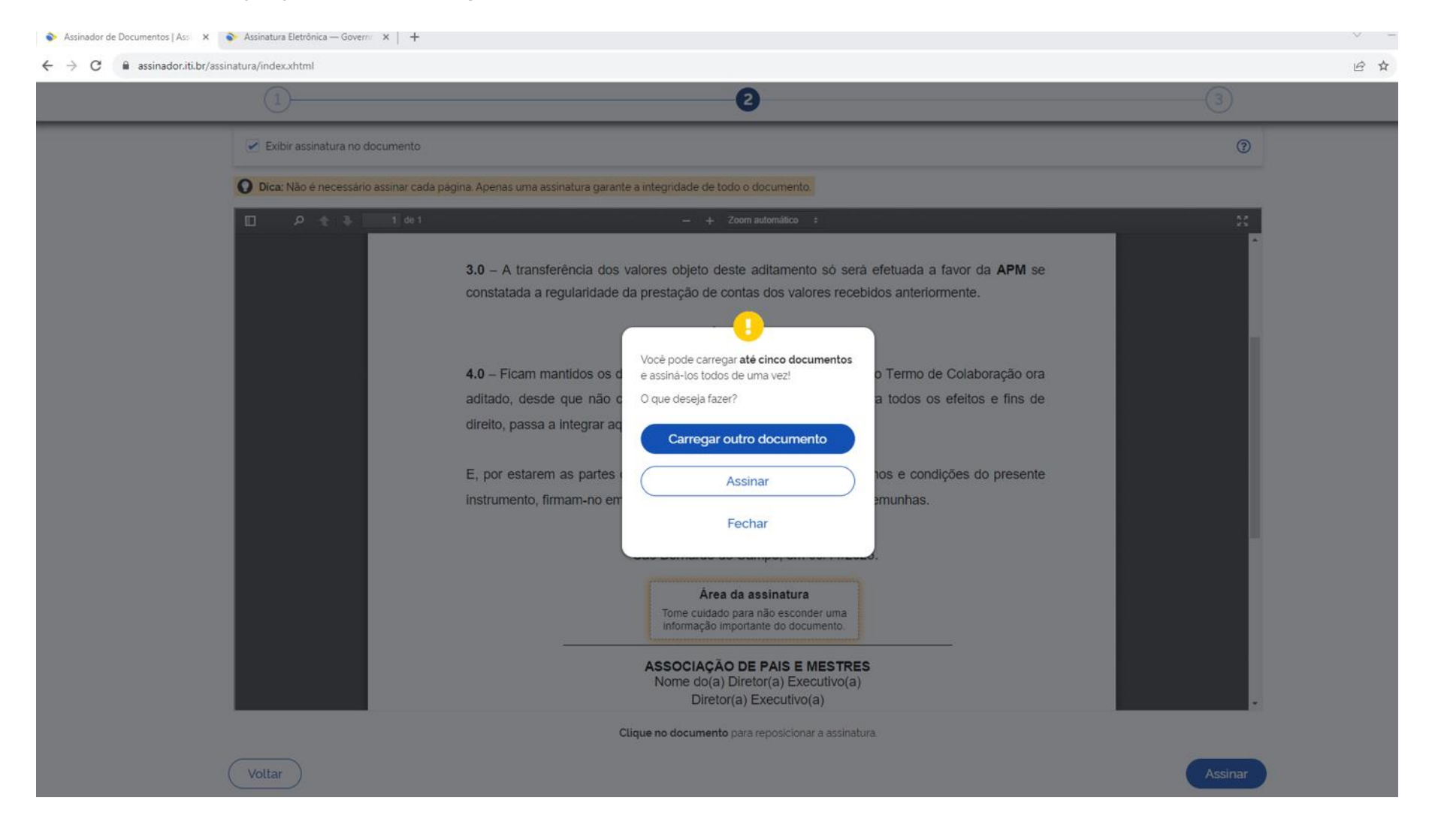

### **II. Clique no provedor de assinatura Gov.BR**

assinatura-api.iti.br/autorizar?urlCliente=https://assinador.iti.br&filtro=%7B"numDocs"%3A2%7D&uws\_cas=true&uws\_cas\_refresh=false&ticket=ST-1776114-hyspP-7PtBBtKWHiD6aTibTKcRgcas.iti.br

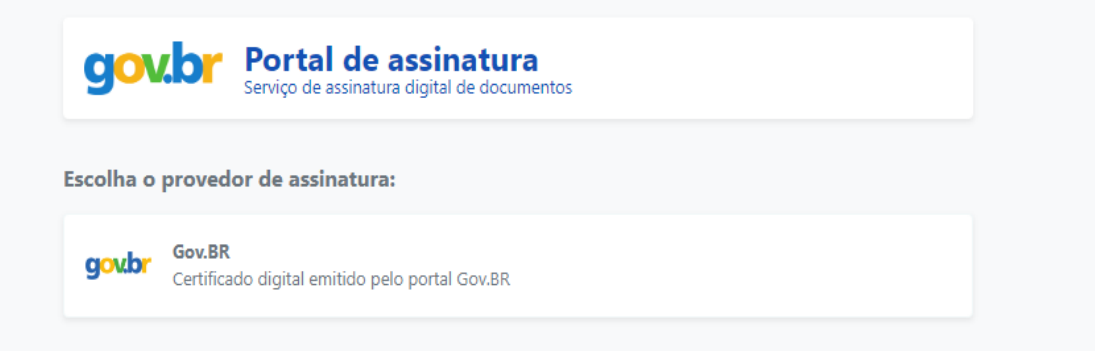

**III. Em seguida, um código será enviado por SMS para o número de celular ou para o e-mail cadastrado na conta gov.br. Após o preenchimento do código no campo indicado, clique em "Autorizar".**

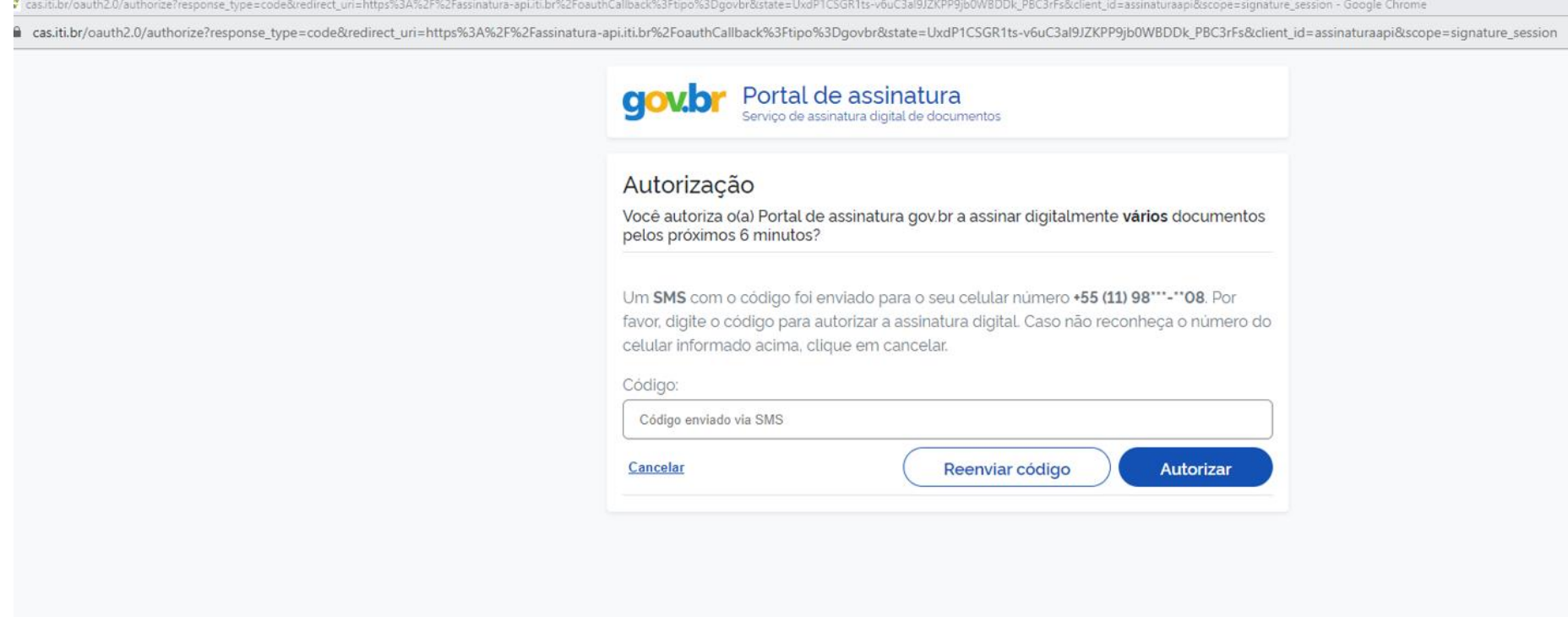

**IV. Os documentos serão assinados digitalmente. Nesta tela, necessário baixar a documentação assinada.**

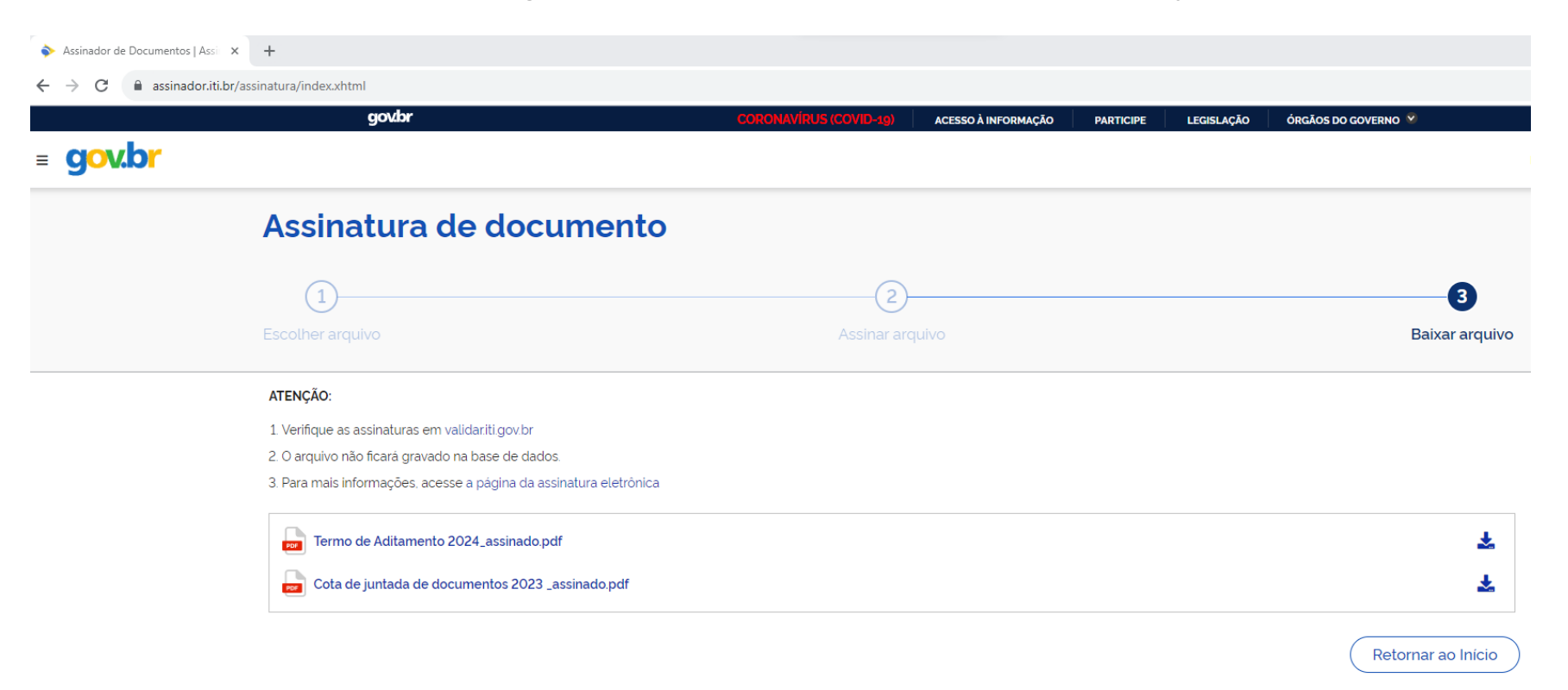

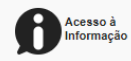

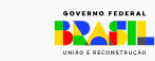

## **Etapa 6. Baixe o documento assinado**

I. **Clique no ícone para baixar os arquivos assinados e escolher o local para salvar os documentos:**

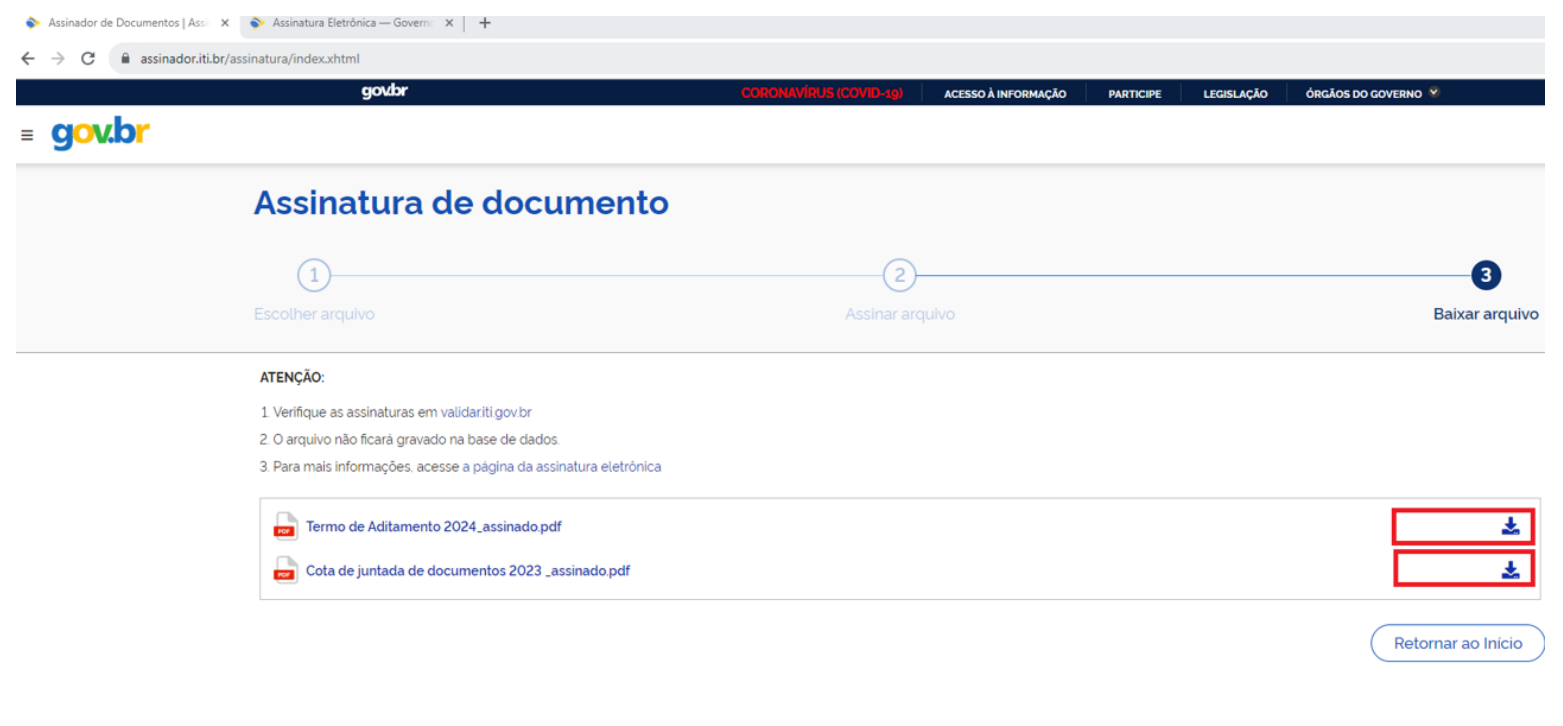

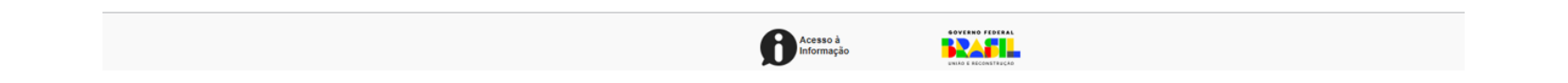

4 **Atenção: Não use a opção "imprimir" para salvar como PDF, pois isso invalida as assinaturas.**

II. **Após a leitura da mensagem de atenção, clique em "Baixar arquivo":**

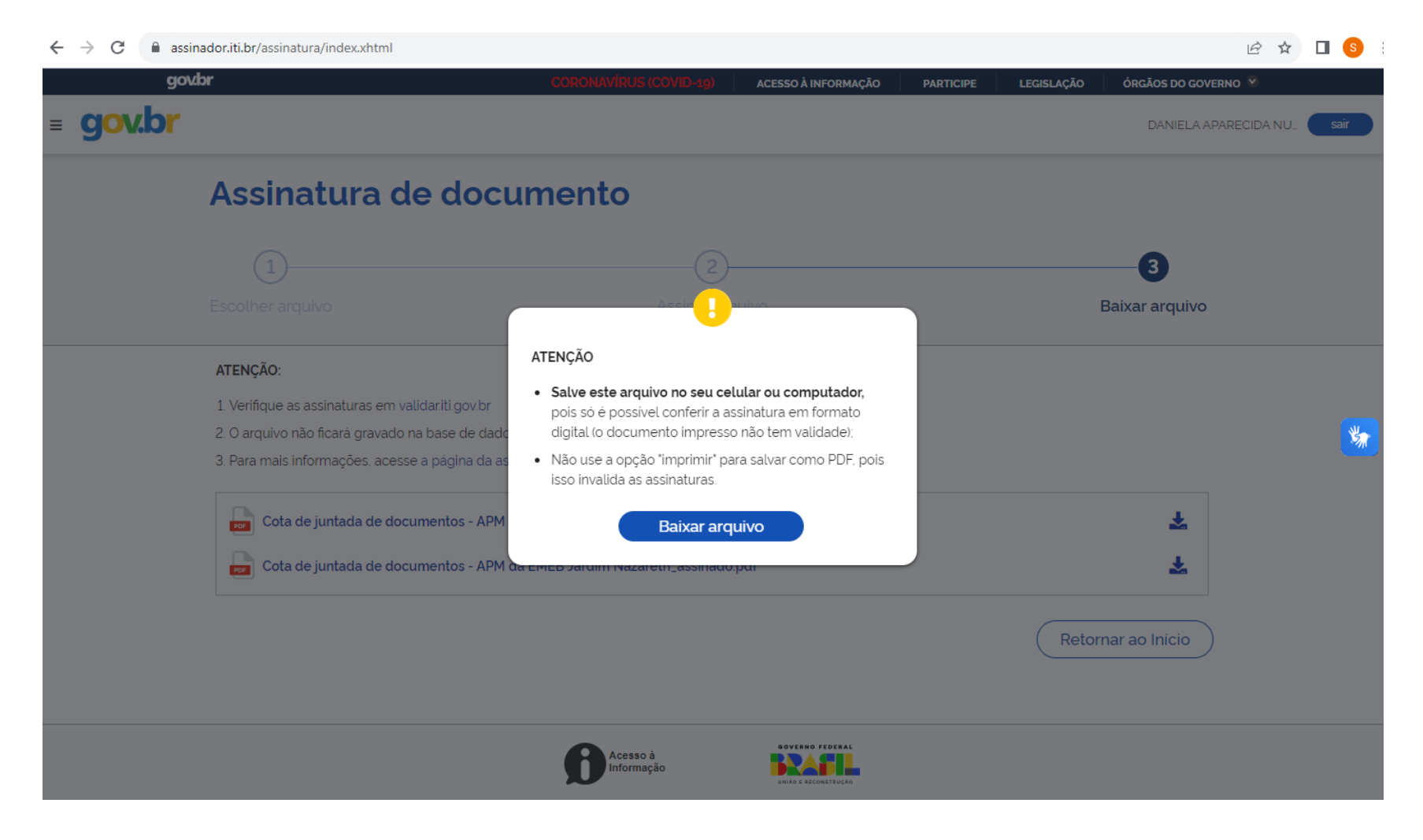

III. **Orientamos para que salve os arquivos em seu computador. Somente é possível conferir a assinatura em formato digital (o documento impresso não tem validade).**

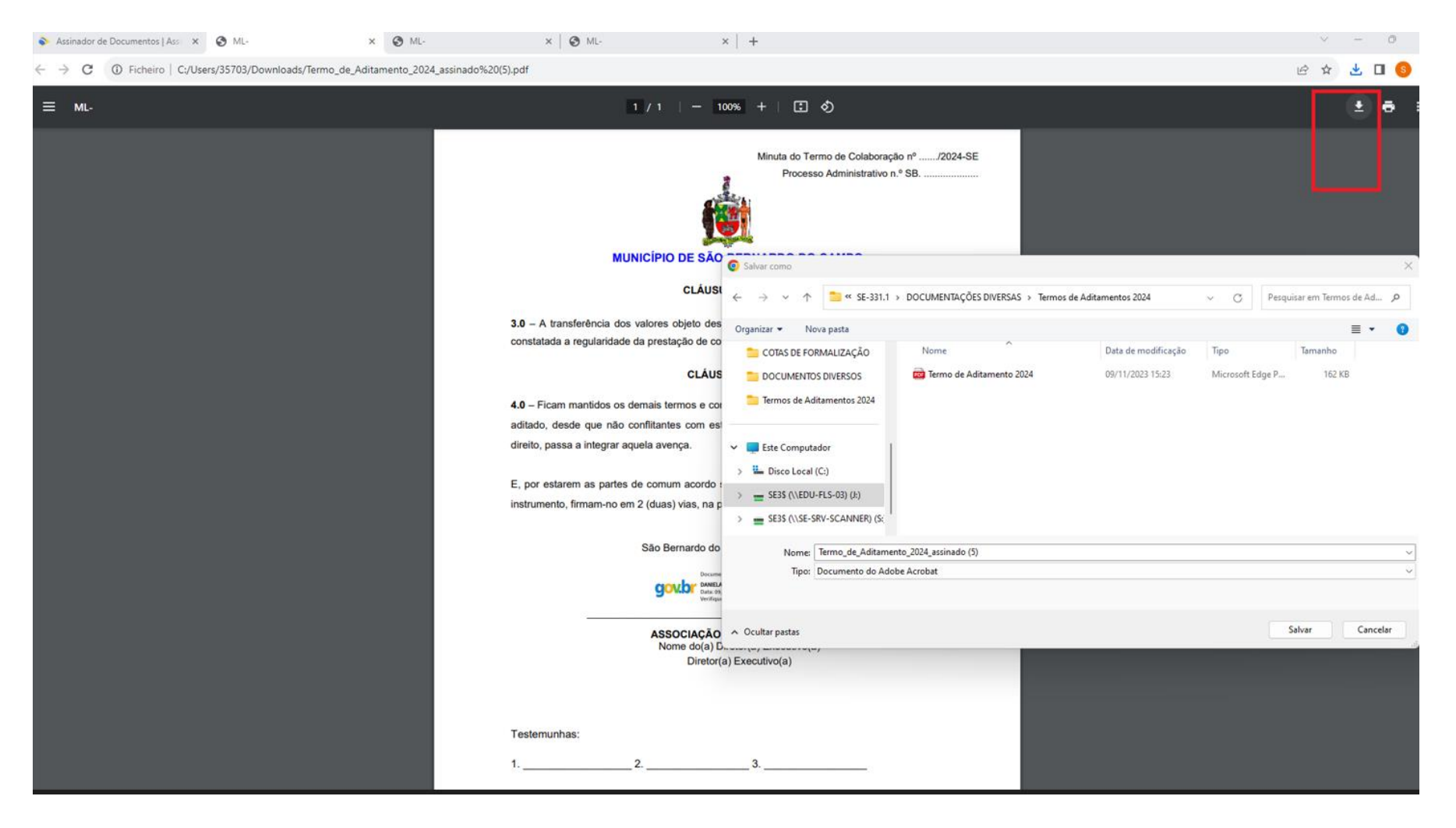

## **Etapa 7. Consulte a assinatura do documento**

**I. Para validação da assinatura do documento, clique em validar.iti.gov.br, conforme tela abaixo, ou verifique em <https://validar.iti.gov.br/> .** 

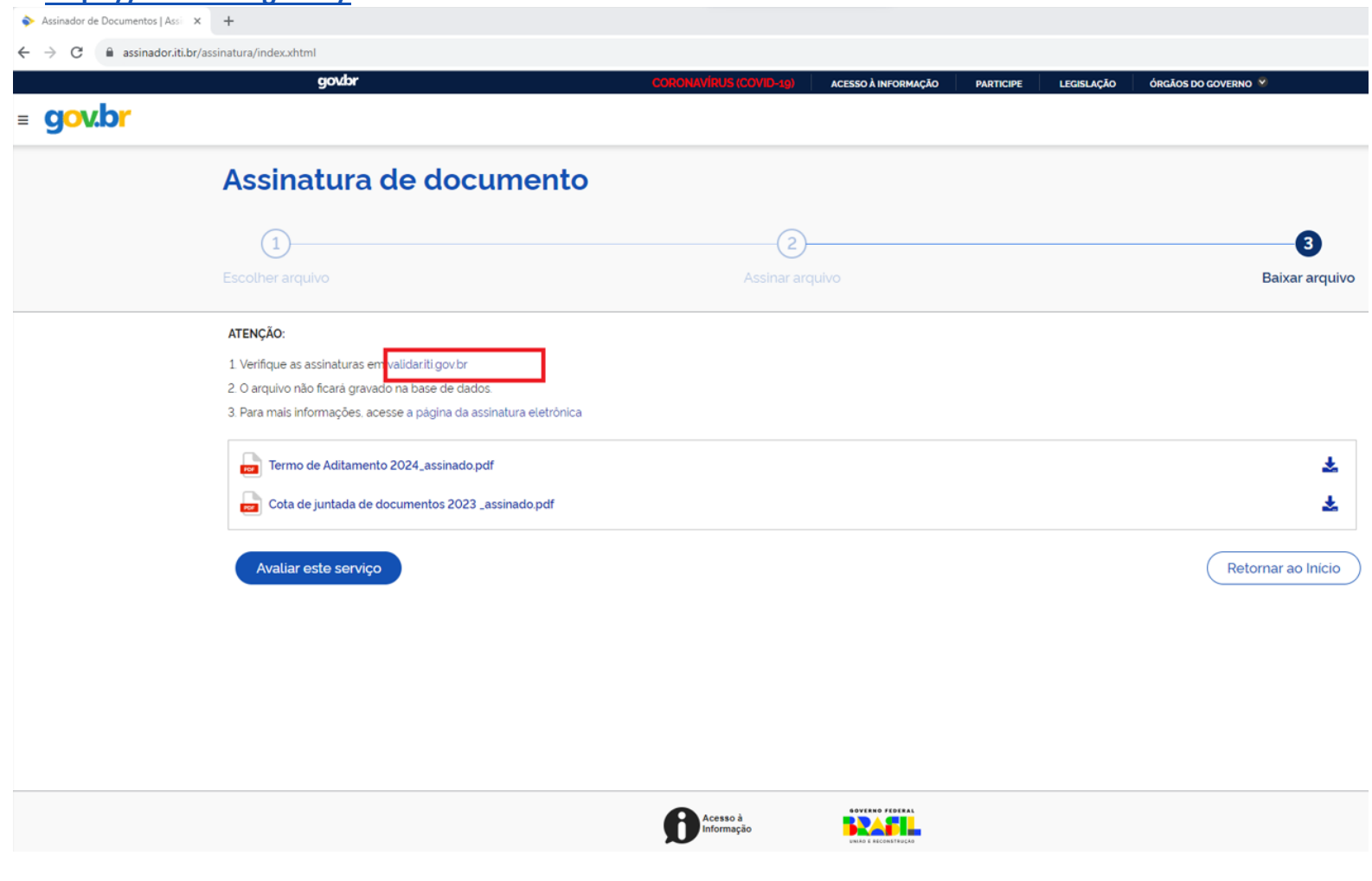

#### **II. Escolha o arquivo assinado que salvou em seu computador;**

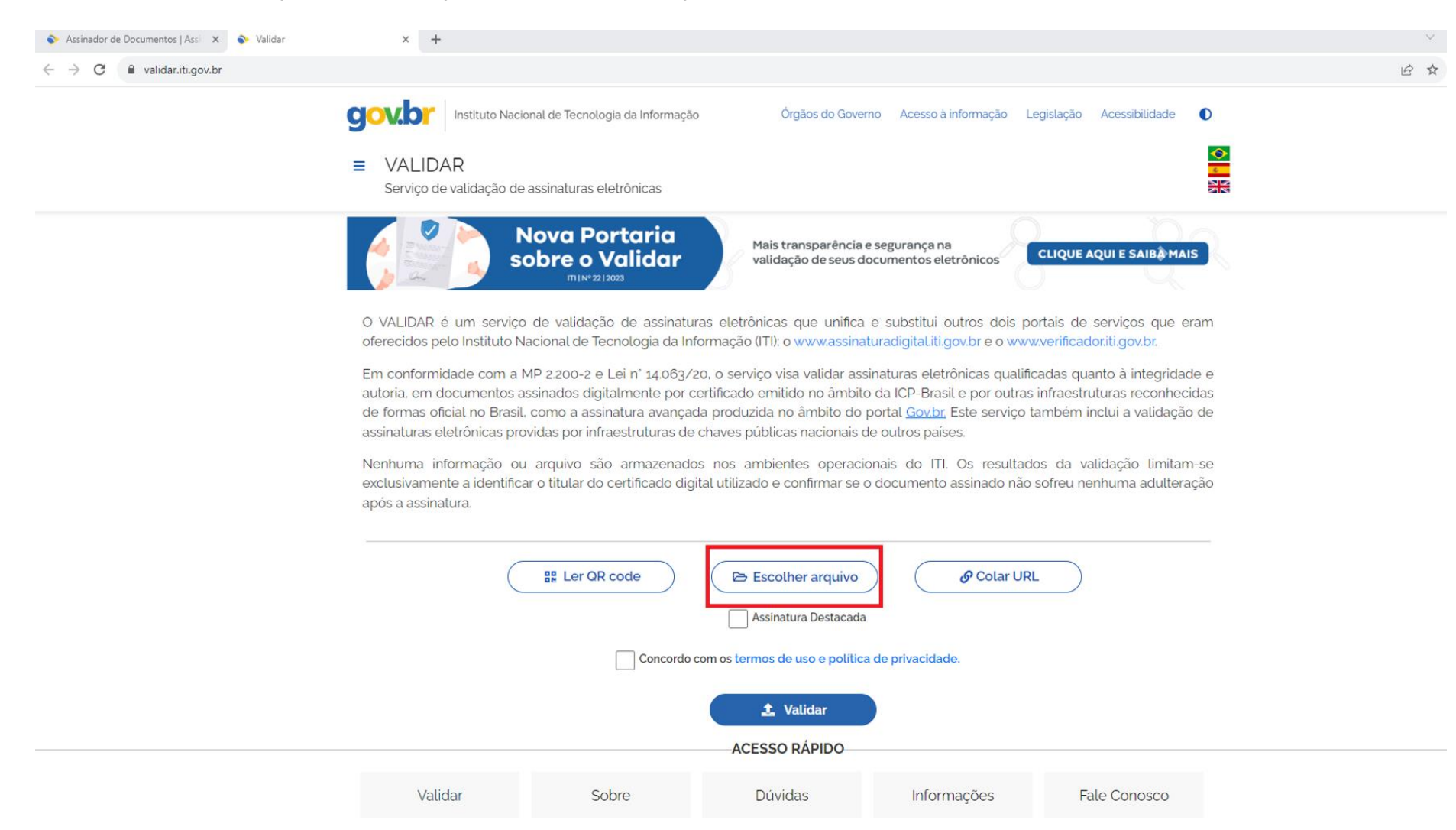

**III. Ao escolher o arquivo, o documento constará na página, conforme destaque abaixo. Neste caso, clique em "Concordo com os termos de uso e política de privacidade"**

**Atenção: Não clique na opção "Assinatura Destacada"**

**IV. Clique em "Validar":**

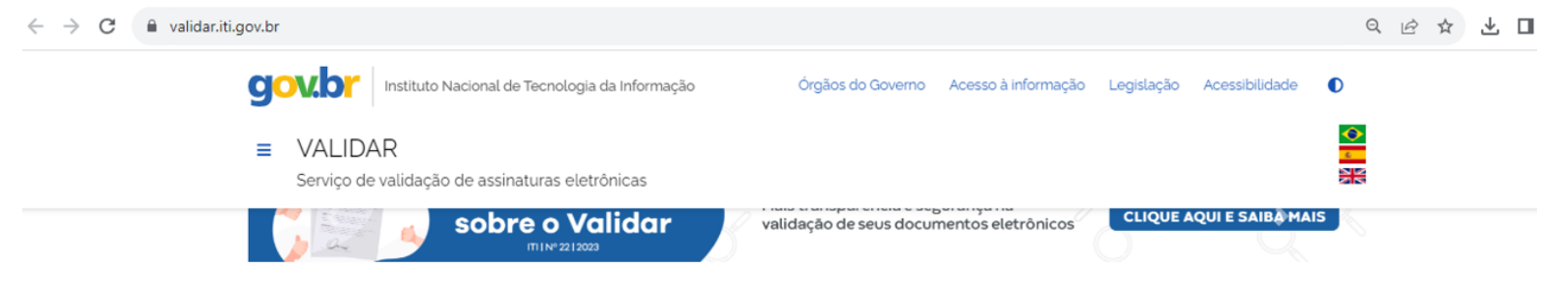

O VALIDAR é um serviço de validação de assinaturas eletrônicas que unifica e substitui outros dois portais de serviços que eram oferecidos pelo Instituto Nacional de Tecnologia da Informação (ITI): o www.assinaturadigital.iti.gov.br e o www.verificador.iti.gov.br.

Em conformidade com a MP 2.200-2 e Lei nº 14.063/20, o serviço visa validar assinaturas eletrônicas qualificadas quanto à integridade e autoria, em documentos assinados digitalmente por certificado emitido no âmbito da ICP-Brasil e por outras infraestruturas reconhecidas de formas oficial no Brasil, como a assinatura avançada produzida no âmbito do portal Govbr. Este serviço também inclui a validação de assinaturas eletrônicas providas por infraestruturas de chaves públicas nacionais de outros países.

Nenhuma informação ou arquivo são armazenados nos ambientes operacionais do ITI. Os resultados da validação limitam-se exclusivamente a identificar o titular do certificado digital utilizado e confirmar se o documento assinado não sofreu nenhuma adulteração após a assinatura.

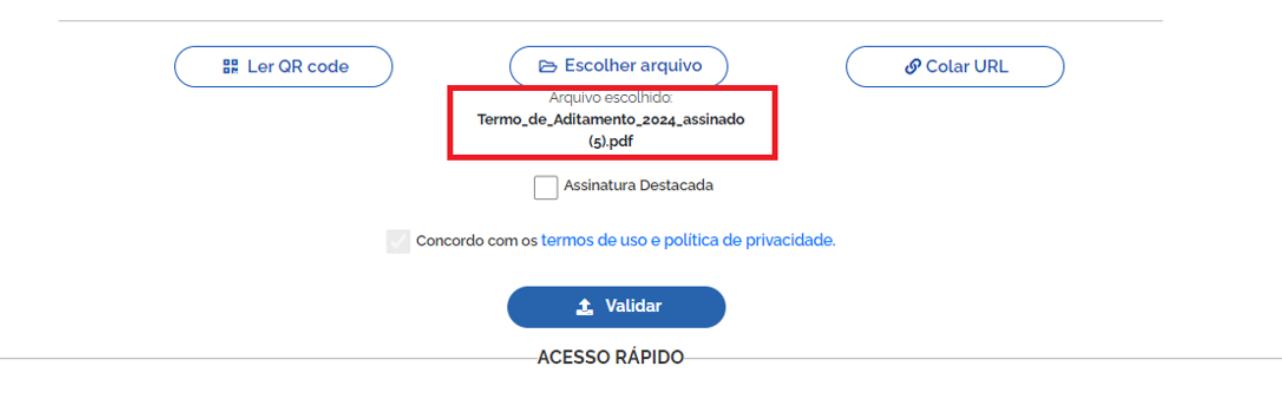

### ✓ **O documento com a assinatura digital será validado, conforme tela abaixo:**

4 **Atenção: Orientamos para que não imprima os documentos assinados digitalmente, tendo em vista que o documento impresso não possui validade.**

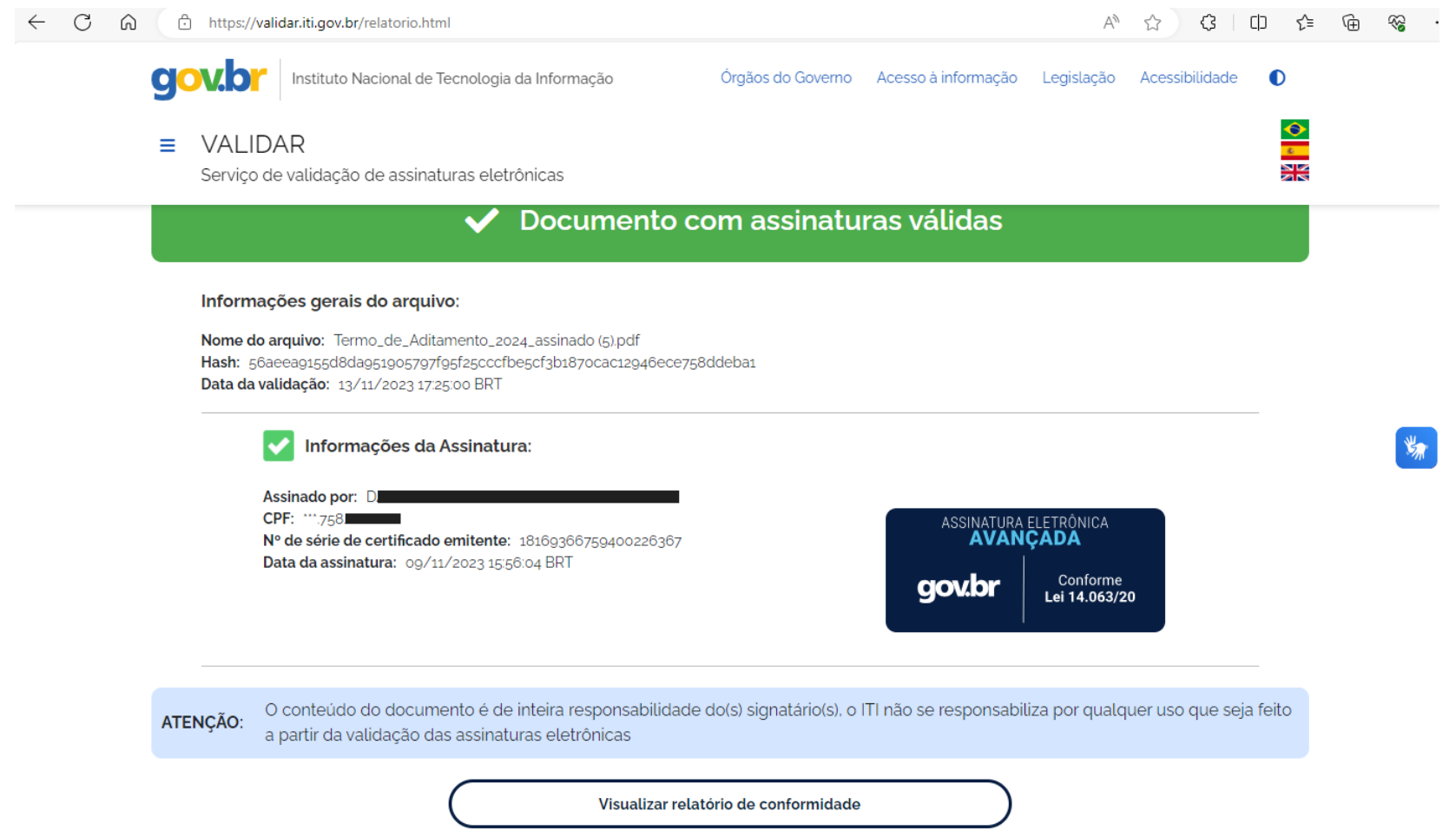